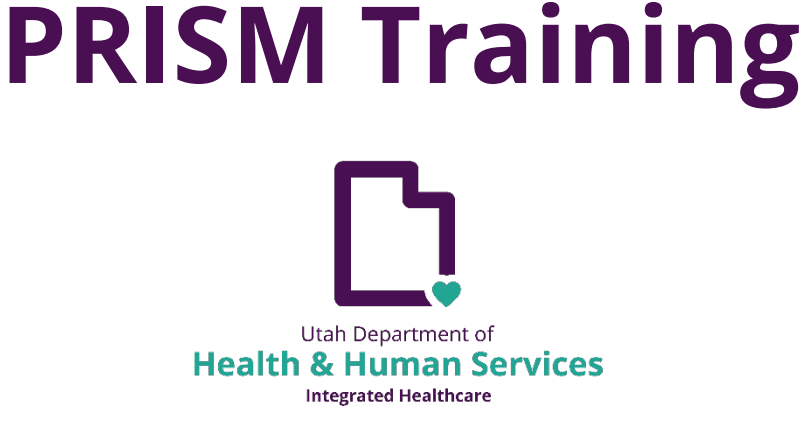

# **ABA PRISM Prior Authorization (PA) Facilitator Guide for Providers**

PRISM Prior Authorization (PA) Facilitator Guide for Providers Page **1** of **32**

## **Table of Contents**

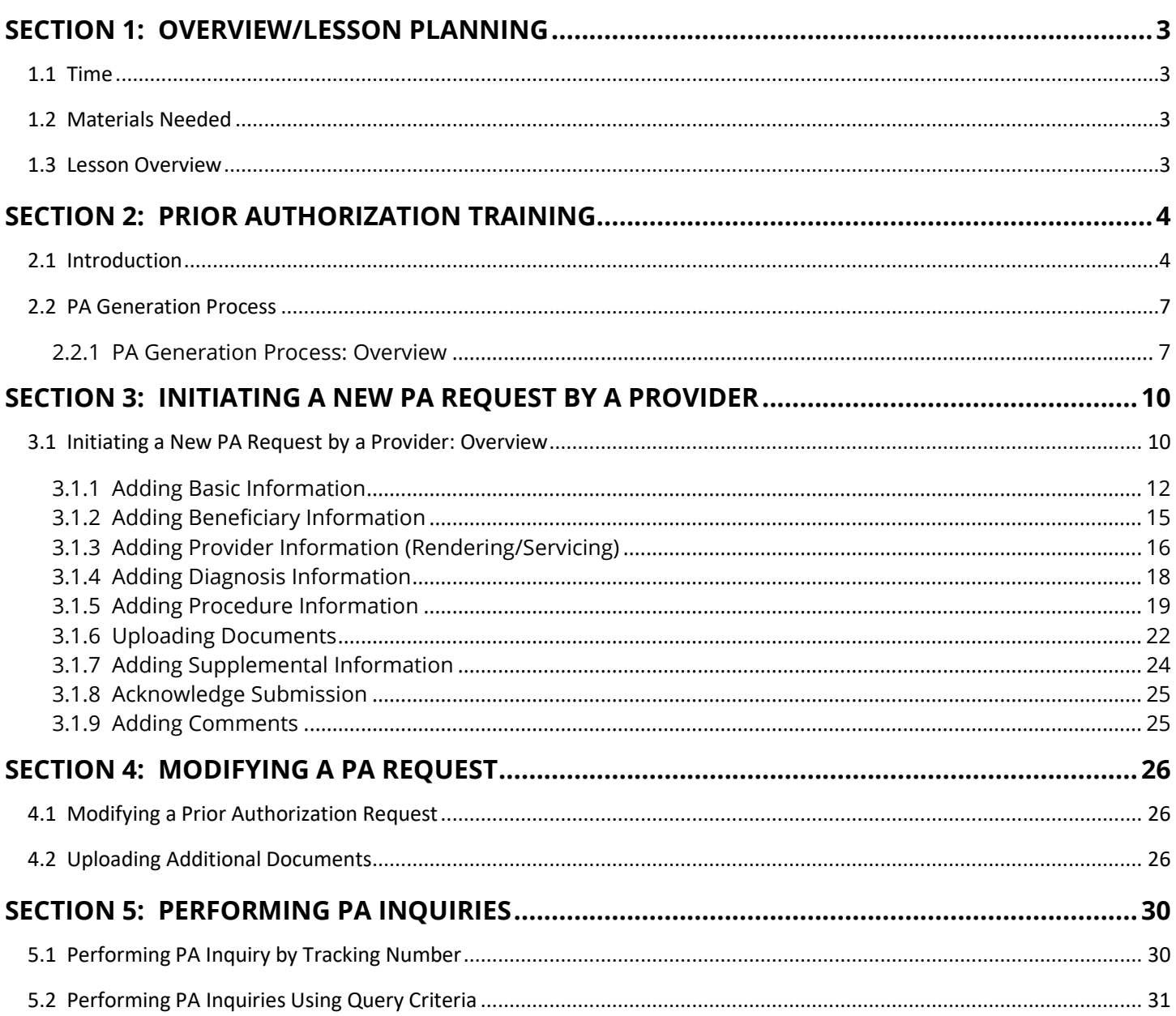

## <span id="page-2-0"></span>**Section 1: Overview/Lesson Planning**

#### <span id="page-2-1"></span>**1.1 Time**

Approximately 2 Hours for this Lesson

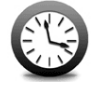

#### <span id="page-2-2"></span>**1.2 Materials Needed**

Make sure you have the following:

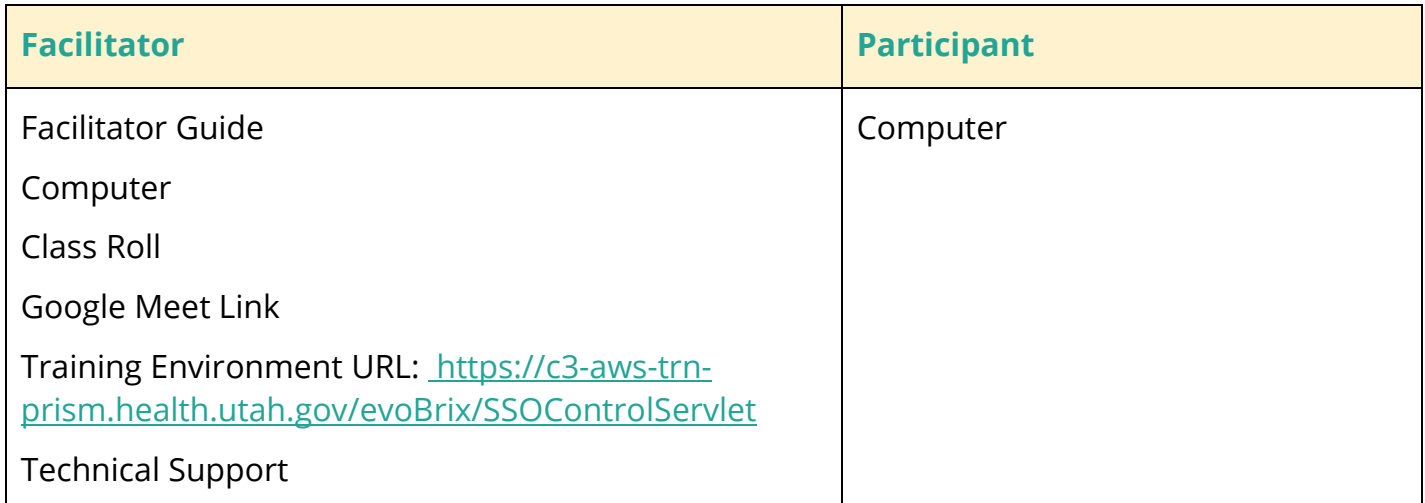

#### <span id="page-2-3"></span>**1.3 Lesson Overview**

This Facilitator Guide describes how we will train authorized Medicaid Providers on the Provider Reimbursement Information System for Medicaid (PRISM) function to submit requests for services that require authorization.

## <span id="page-3-0"></span>**Section 2: Prior Authorization Training**

#### <span id="page-3-1"></span>**2.1 Introduction**

PRISM comprises multiple subsystems such as My Inbox, Admin, Provider, Claims, Reference, Member, TPL (an abbreviation of Third-Party Liability), Rate Settings, PA (an abbreviation of Prior Authorization), Contract/MC (an abbreviation of Contract Managed Care), and Financials.

You can access other websites from the External Links drop-down list. These include, Document Management Portal, Eligibility Lookup Tool, FAQ, Start or Update Waiver Application/Referral, FileNet and UHIN.

PRISM subsystems may interact with each other. For example, the Claims subsystem uses the PA subsystem information, and the TPL subsystem pulls member information from the Member subsystem.

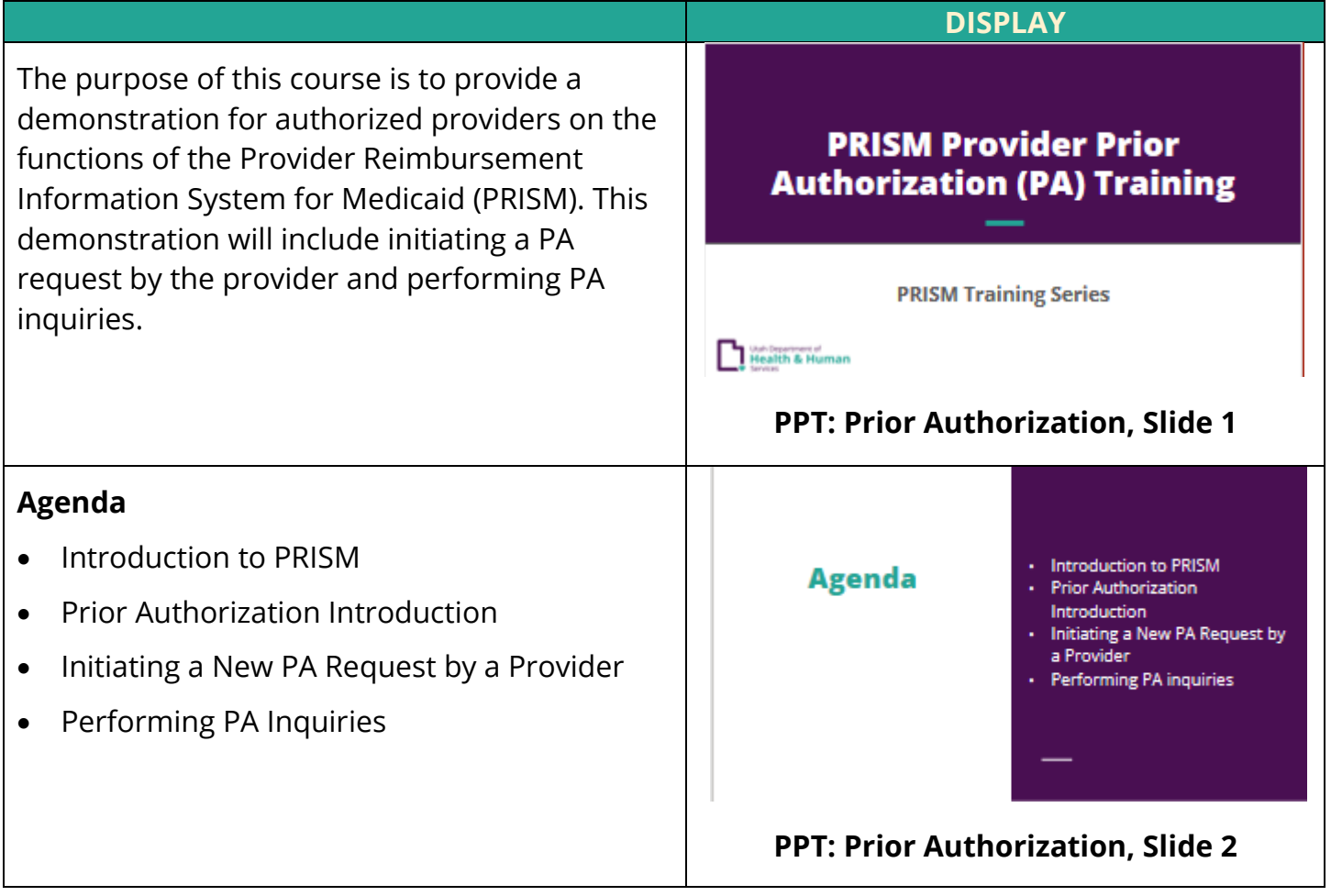

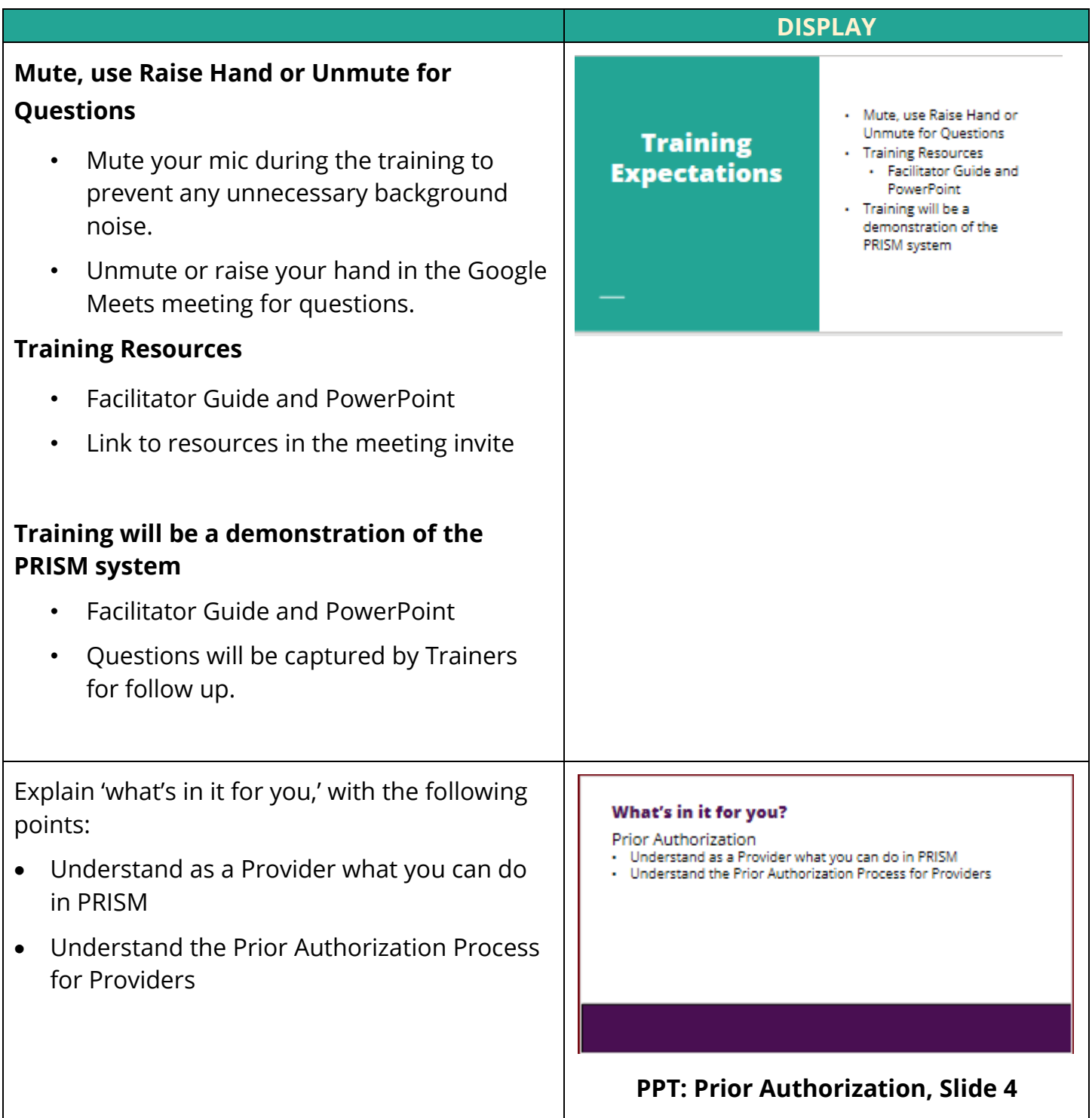

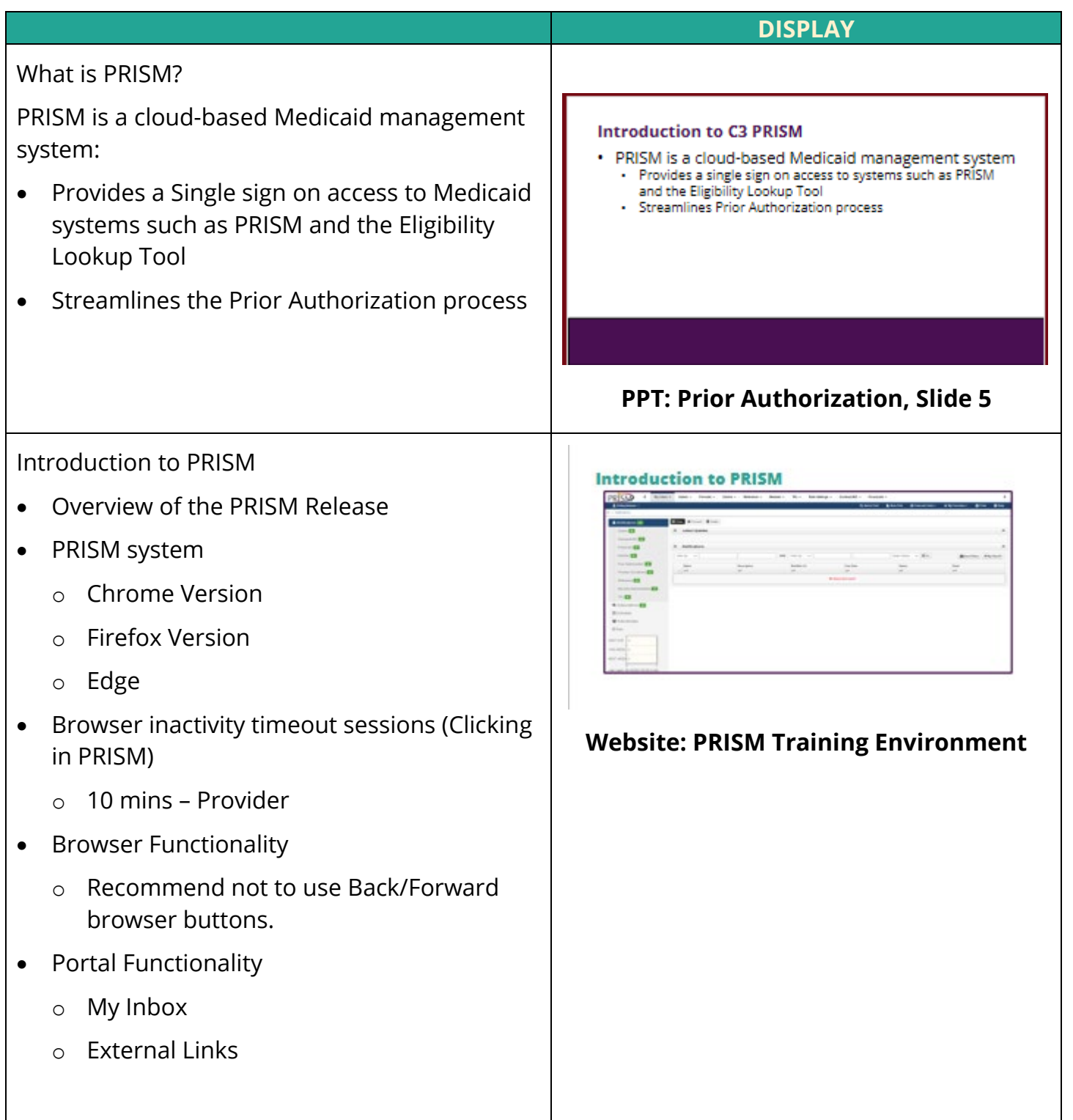

#### <span id="page-6-0"></span>**2.2 PA Generation Process**

The PA subsystem is a key component of PRISM and aligns closely with the Claims and the Financials subsystems.

The PA generation process begins when a provider or authorized State user requests an approval for a service that requires authorization.

#### <span id="page-6-1"></span>**2.2.1 PA Generation Process: Overview**

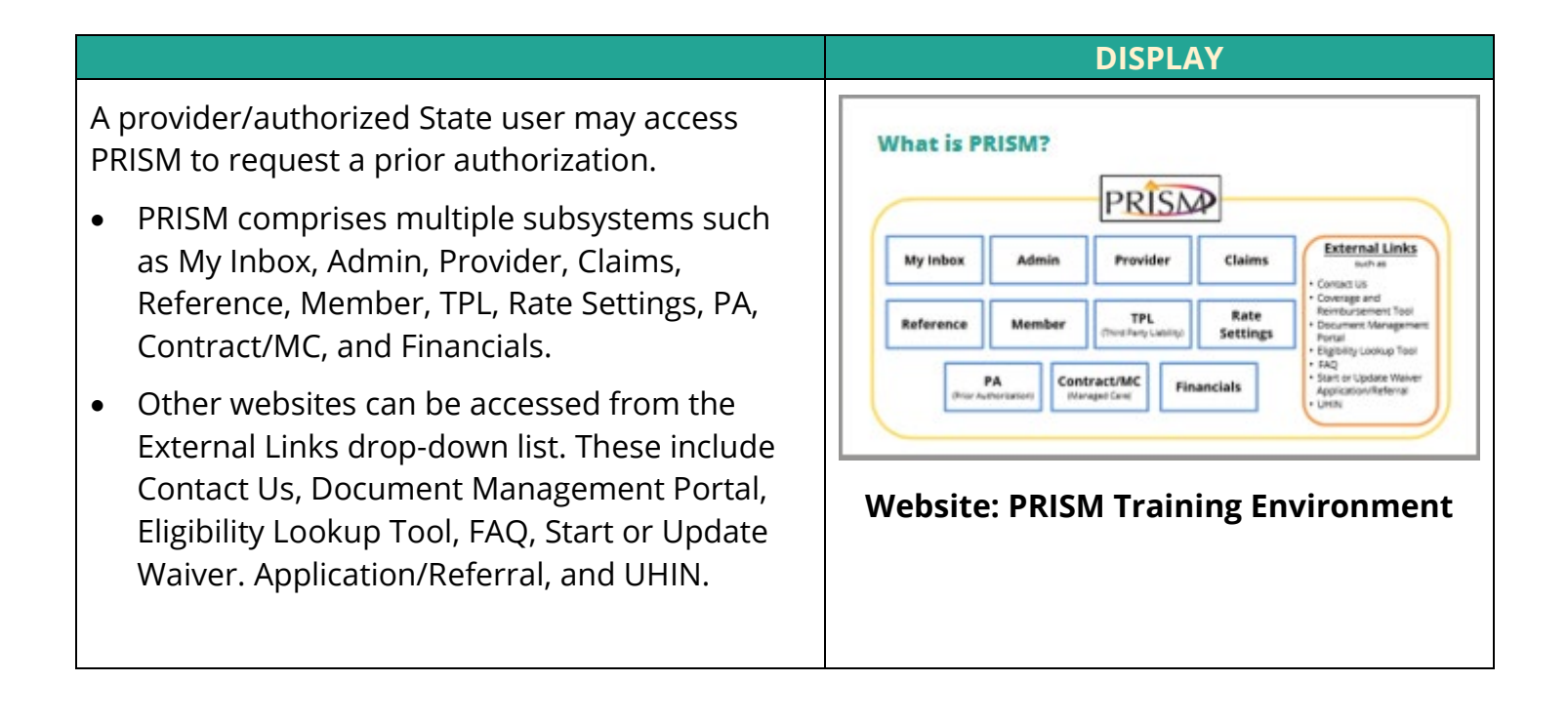

#### **DISPLAY**

- The PA subsystem interacts with other subsystems and other interfaces when a PA request has been submitted in PRISM.
- The PA generation process helps provide holistic support to payments for medically necessary treatments and services.
- When the PA request is successfully submitted in PRISM, the PA subsystem interacts with the Provider subsystem to validate if the provider is eligible to perform the services for the PA requested dates of service.
- During the overall PA generation process, the PA subsystem interacts with multiple interfaces to extract data from warehouses, populate prior authorization from a Care Plan in PEGA, and create the 278 Health Insurance Portability and Accountability Act, abbreviated as HIPAA, transaction.

## **Prior Authorization Introduction: Generation Process E PRISSP** IN

#### **Website: PRISM Training Environment**

#### **DISPLAY**

- The PA process starts when a new PA request is initiated in the PA subsystem.
- The PA request can be created by an authorized State user, directly created, and submitted by a provider via the PA Provider portal or submitted as a 278-batch transaction.
- The requestor enters all details in the PA request form.
- The system checks for all valid data and prompts error messages for any incorrect information. When completed, the PA request form is submitted to the PA State reviewers for their validation and approval or denial of the authorization requests.
- Based on the final status of the requested PA, the service provider will receive appropriate correspondence. If the original request was submitted through the 278 transaction, a response is sent through the 278 to report the final decision for the request. The claim processing is initiated and paid only for approved PA requests. A claim submitted with authorization in a "Denied" status is denied and not paid.
- Some of the key services that are processed in a PA request are surgical services, dental services, medical supplies, Private Duty Nursing (abbreviated as PDN), Durable Medical Equipment (abbreviated as DME), hearing aids, vision, medical assistance transportation, chiropractic, therapies for nursing home residents or outpatient rehabilitation area, orthotics, and prosthetics.

## **Prior Authorization Process** PRISAD NEW The Prior Authorization Process

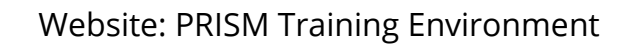

#### **Prior Authorizatin Process (Cont.)**

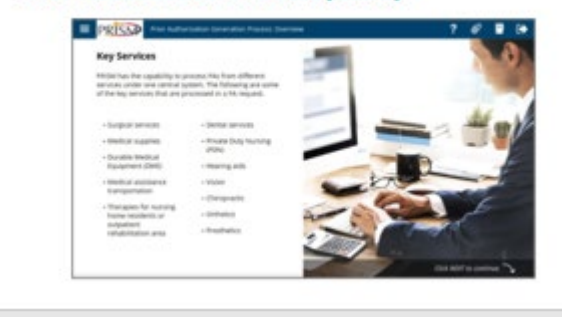

#### **Website: PRISM Training Environment**

## <span id="page-9-0"></span>**Section 3: Initiating a New PA Request by a Provider**

#### <span id="page-9-1"></span>**3.1 Initiating a New PA Request by a Provider: Overview**

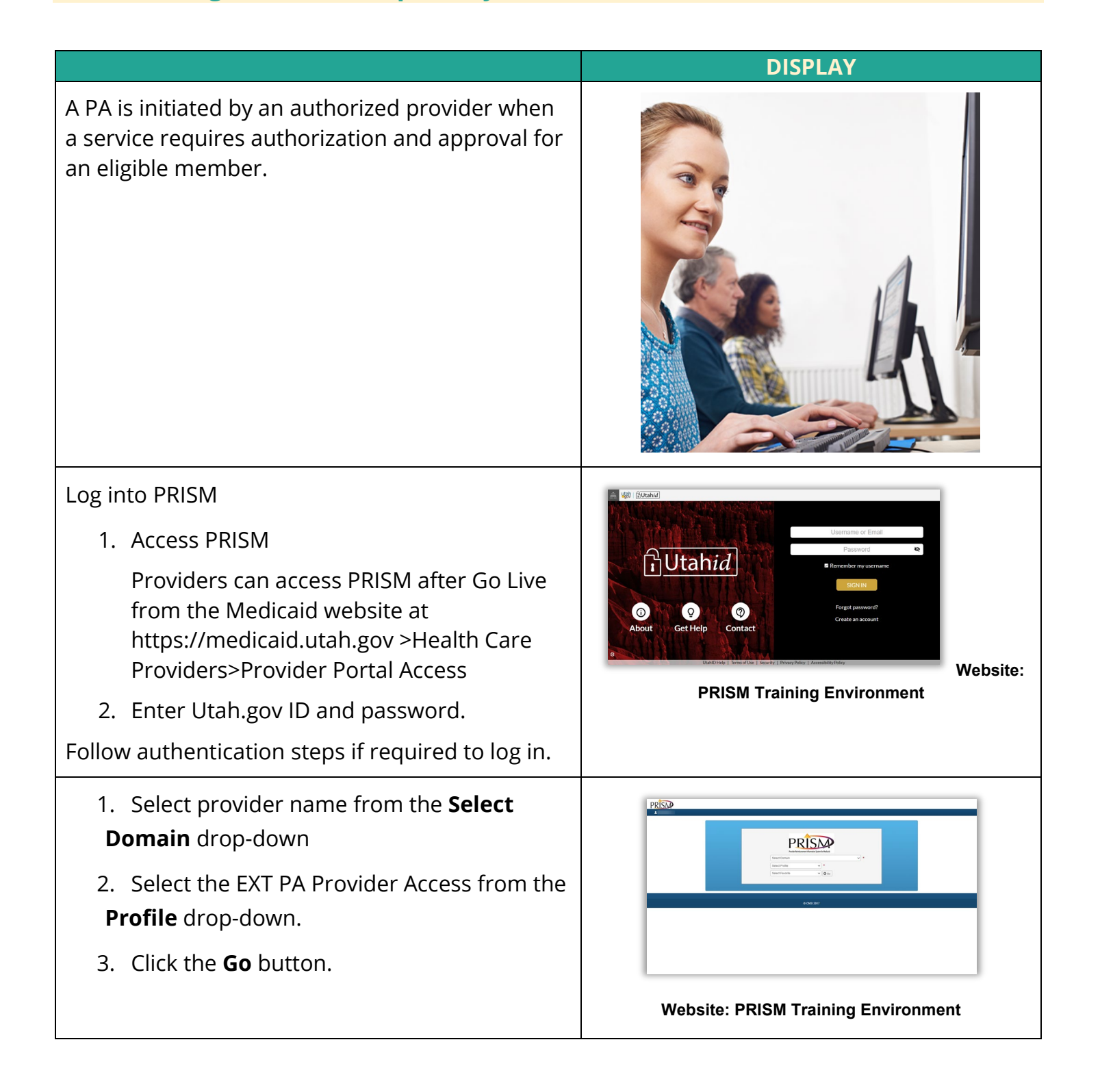

#### **DISPLAY**

The Home/Main page of PRISM is called the My Inbox page.

- 1. To the right of the prism logo is the Masthead, which depending on your access, different subsystems are available.
- 2. Select the drop down on the "Top Left" where your name is to view and to switch to other available profiles.
- 3. "Quick Find" allows you to search for a member/provider ID. (*Not shown on provider screen*)
- 4. "Notepad" Allows you to save quick notes. The notepad is only valid per session. When you leave prism or log out then the information will be lost.
- 5. "External Links" has any external links that you may need specific to your profile. For instance, this is where a user would find app intake for waivers.
- 6. "My Favorites" allows you to save frequently used pages by selecting the star next to them. To remove favorites, click on the X.
- 7. "Print" Allows to you print entire screen's content.
- 8. "Help" is page specific. It directly relates to the current page you are on, explaining what tasks or options you can do on that specific page. Expanding the help window will display additional information. You may search for additional topics from here.
- 9. "Breadcrumbs" To Navigate to prior screens selected; click the section of blue text you want to navigate to.

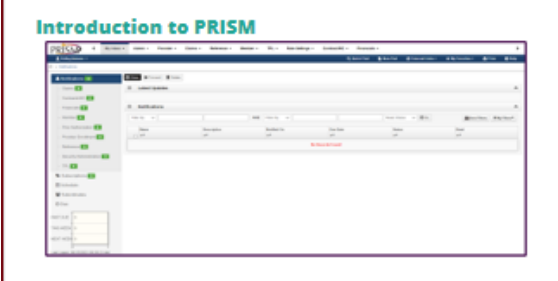

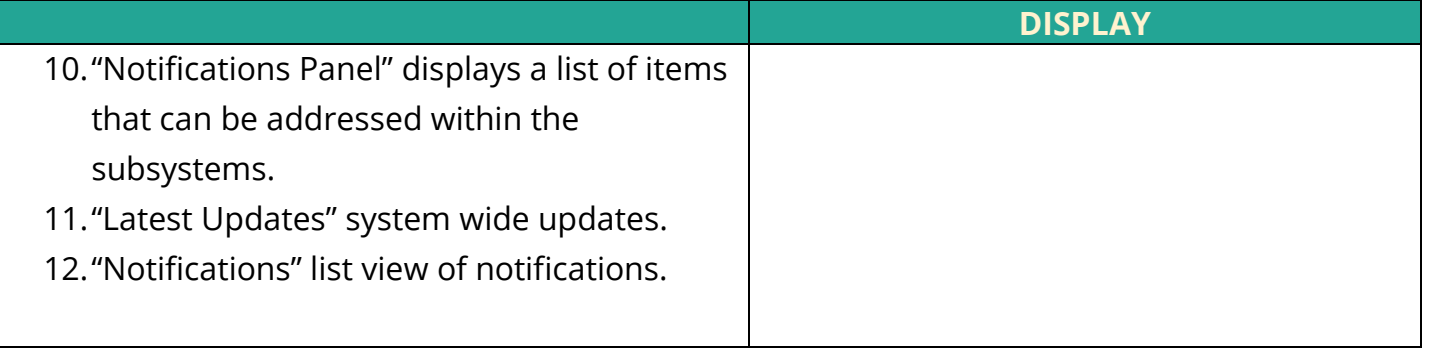

## <span id="page-11-0"></span>**3.1.1 Adding Basic Information**

Authorized providers will add basic information, such as service type, source of request, and other details.

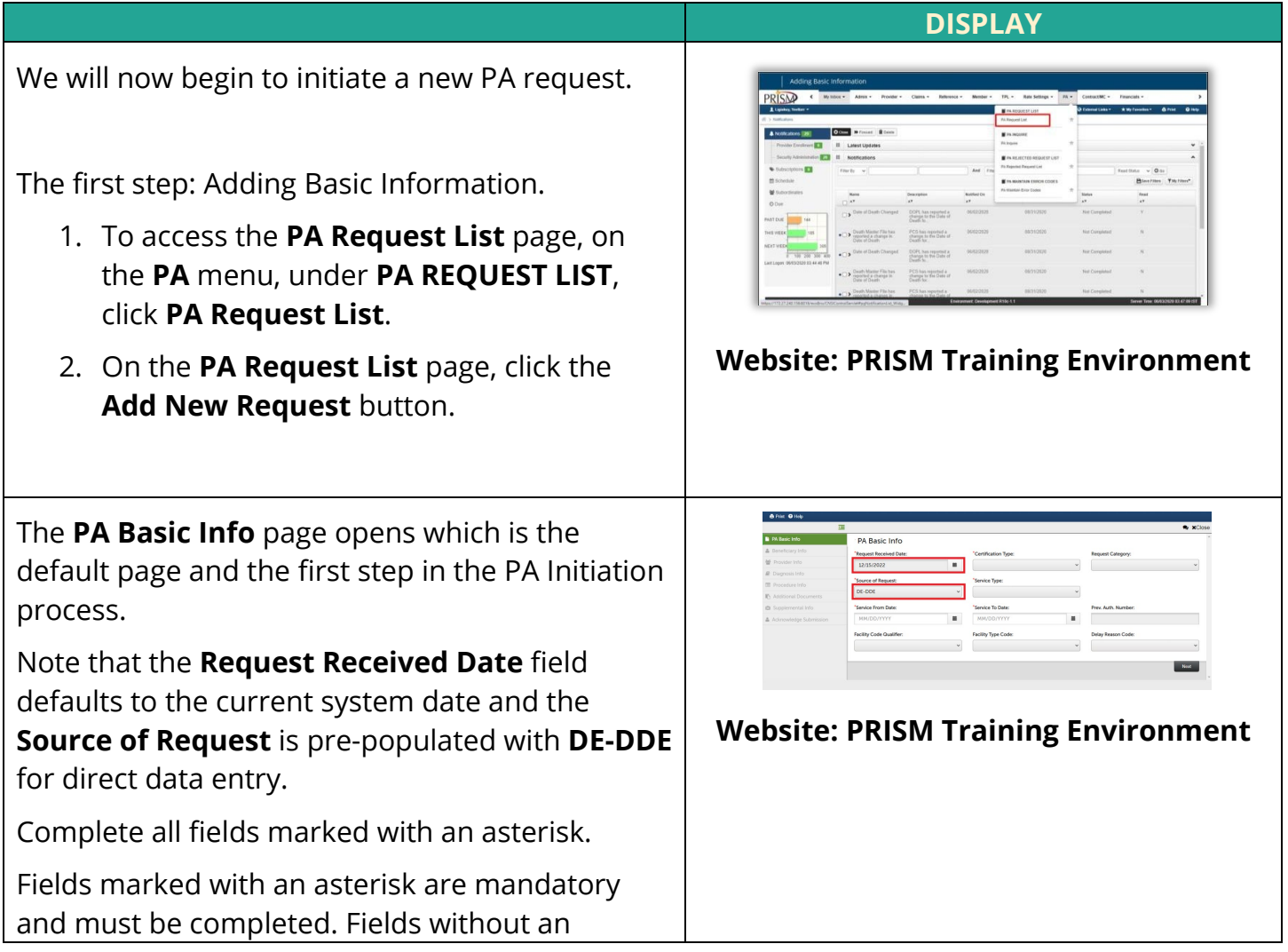

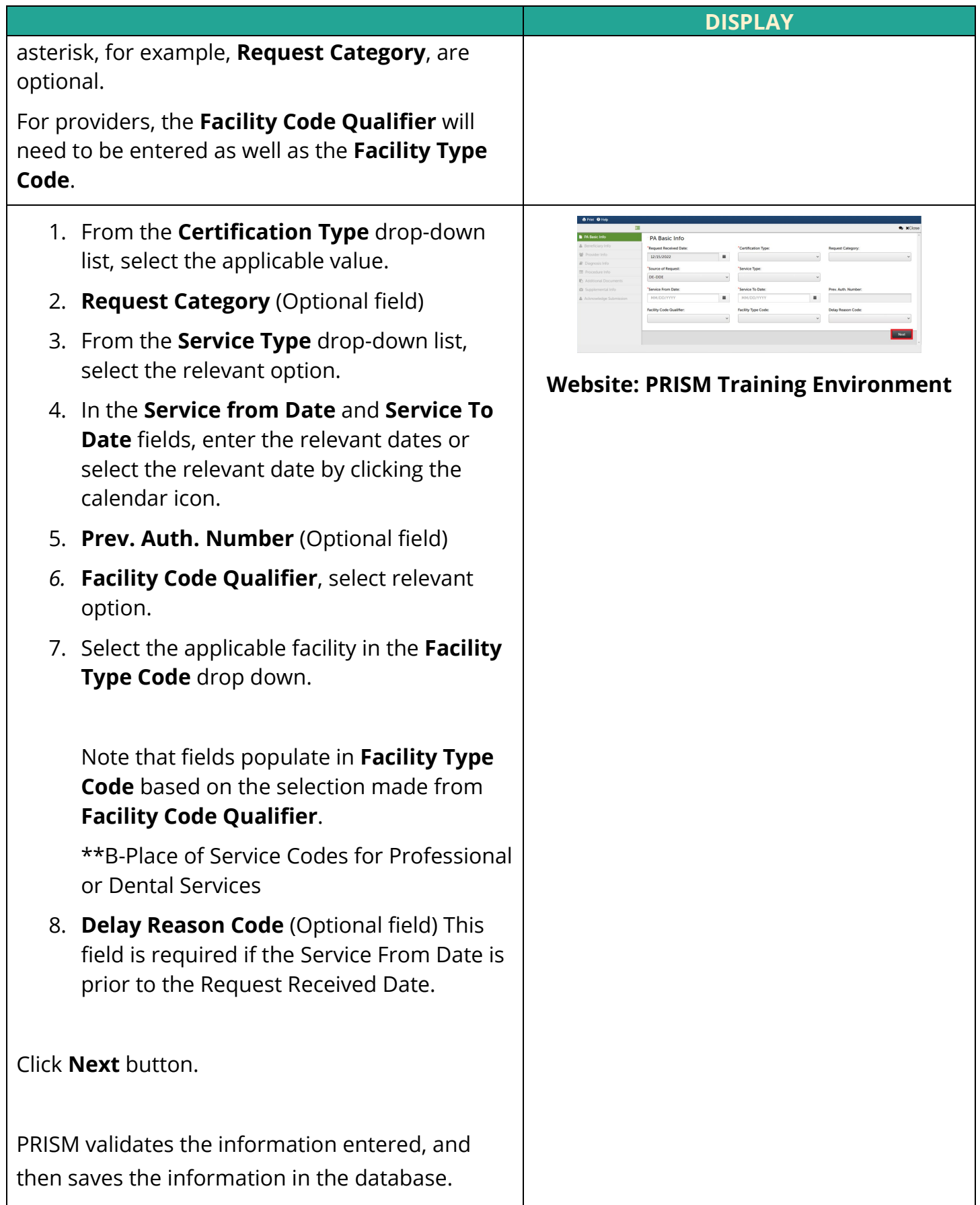

## <span id="page-14-0"></span>**3.1.2 Adding Beneficiary Information**

The second step for a PA request is adding beneficiary information in PRISM.

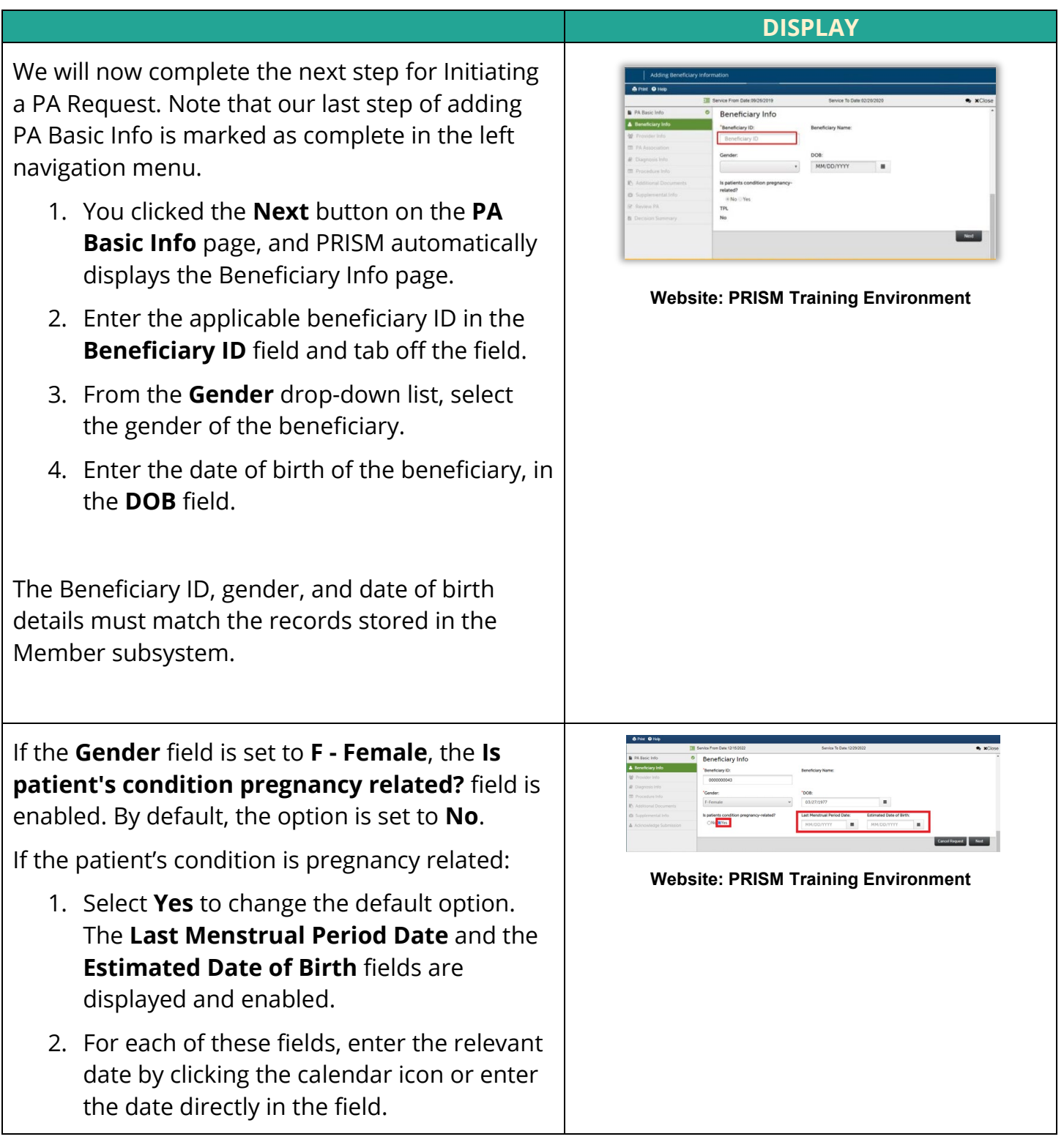

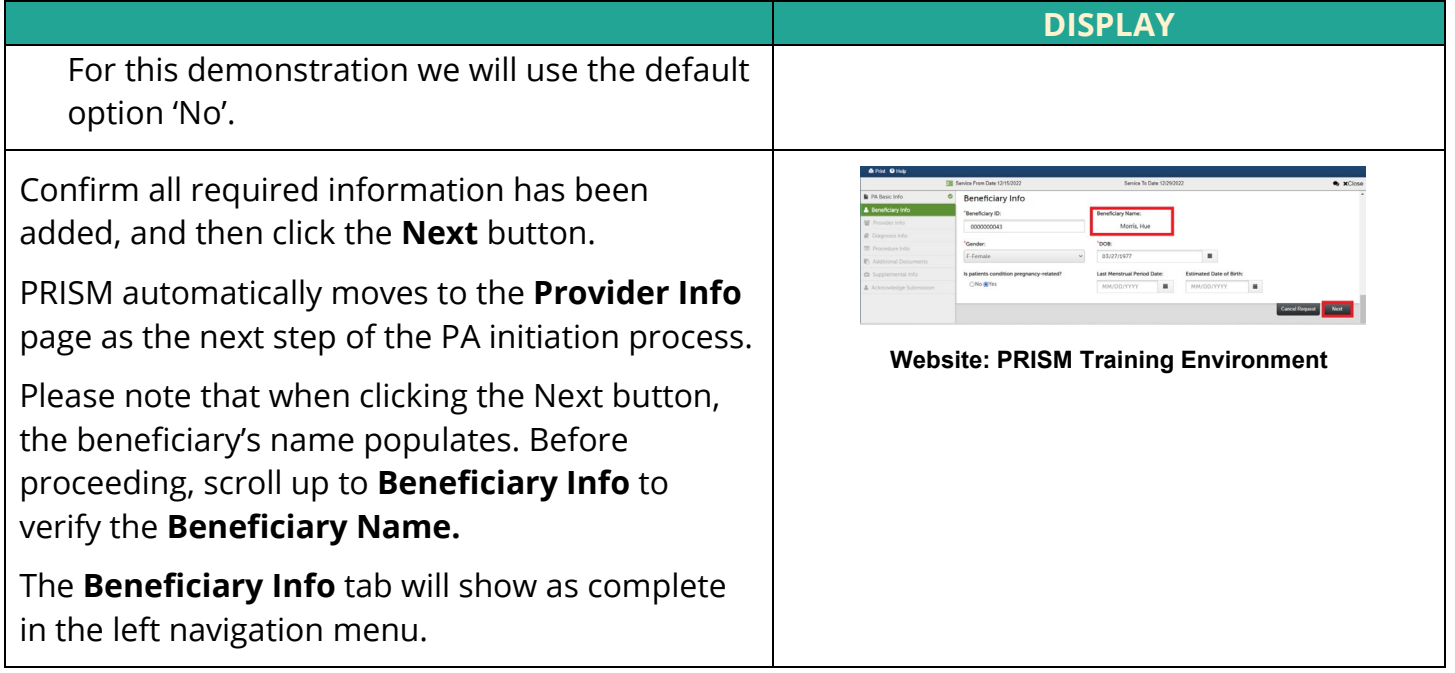

## <span id="page-15-0"></span>**3.1.3 Adding Provider Information (Rendering/Servicing)**

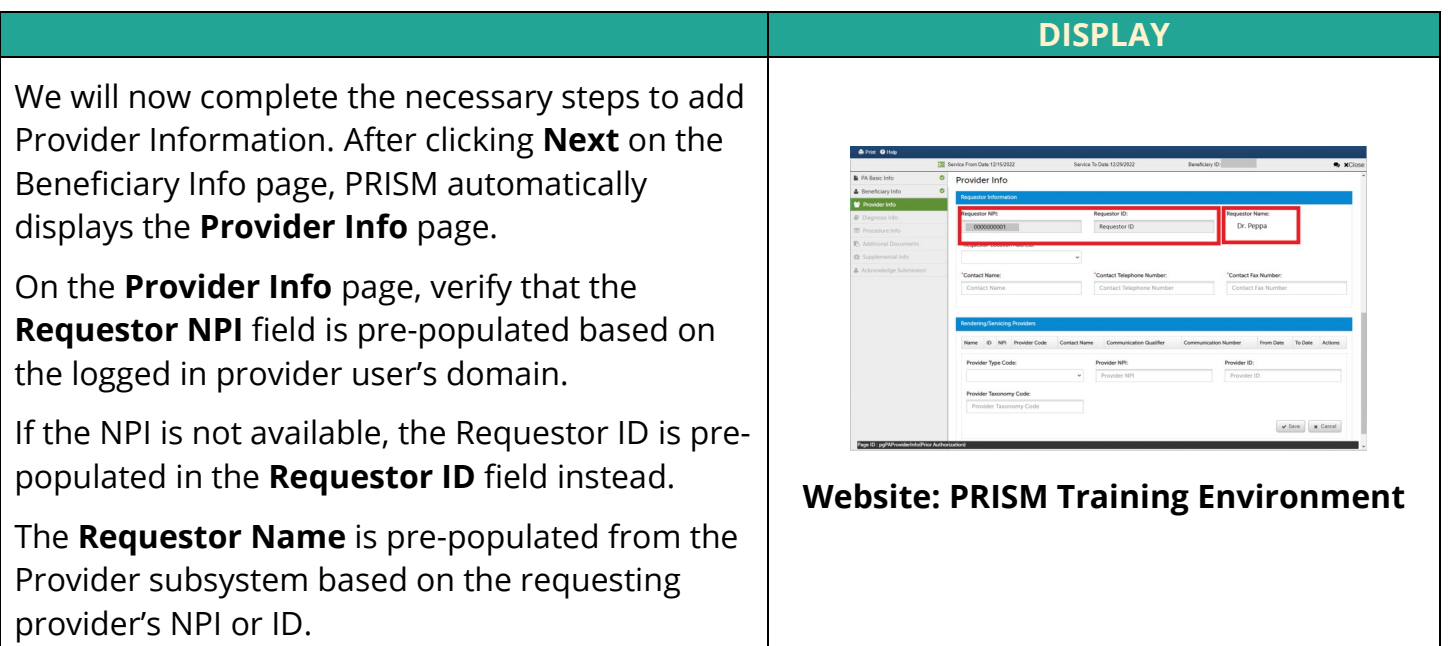

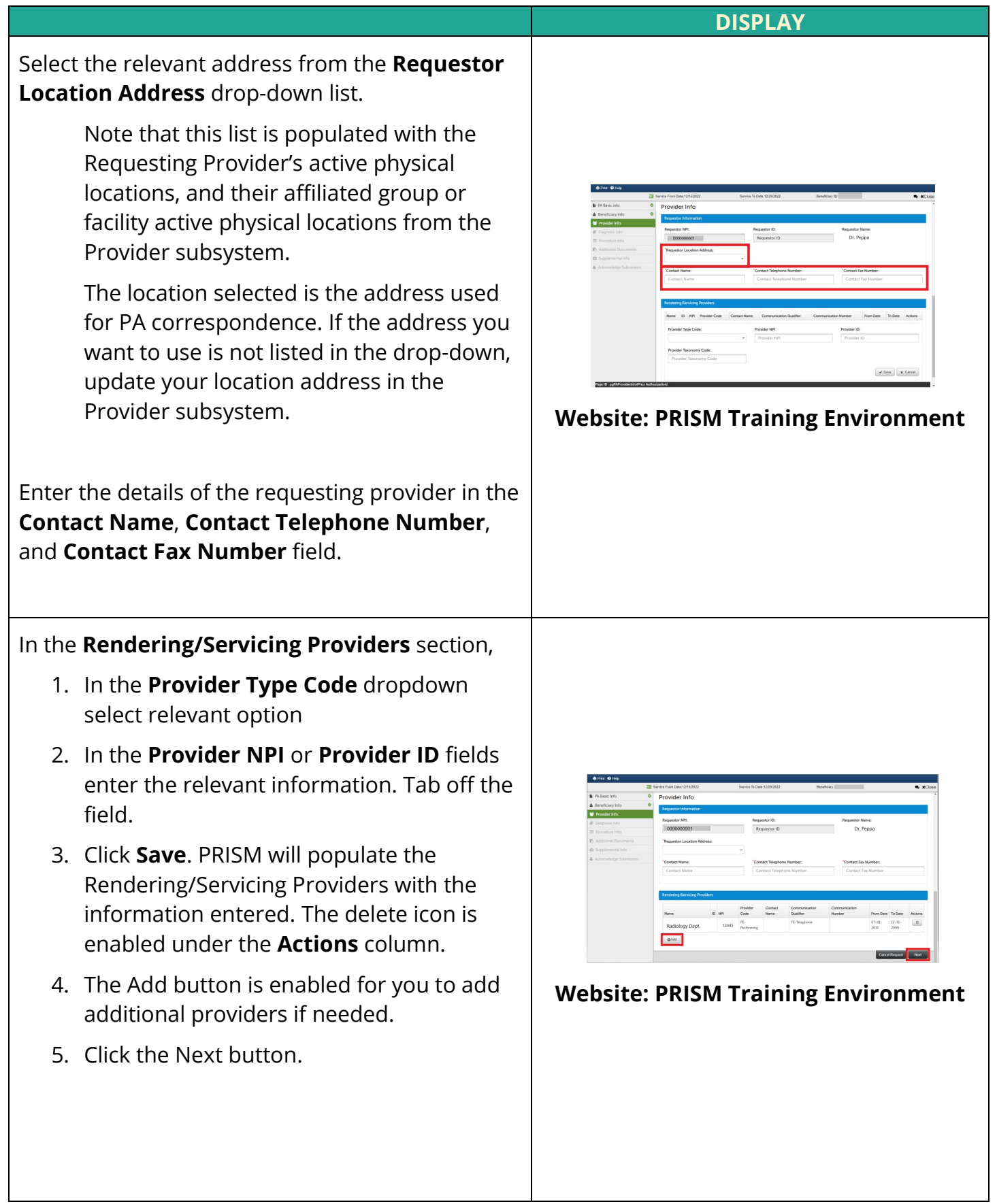

**DISPLAY** PRISM generates a **Tracking Number** for the new PA request. You will use this tracking number for all future communication for this PA request. If this PA request is approved by the State User, the tracking number is then used as the prior authorization number to report services. **Website: PRISM Training Environment**

## <span id="page-17-0"></span>**3.1.4 Adding Diagnosis Information**

As part of the PA request process, as an authorized Provider, you can add the diagnosis code for a PA request.

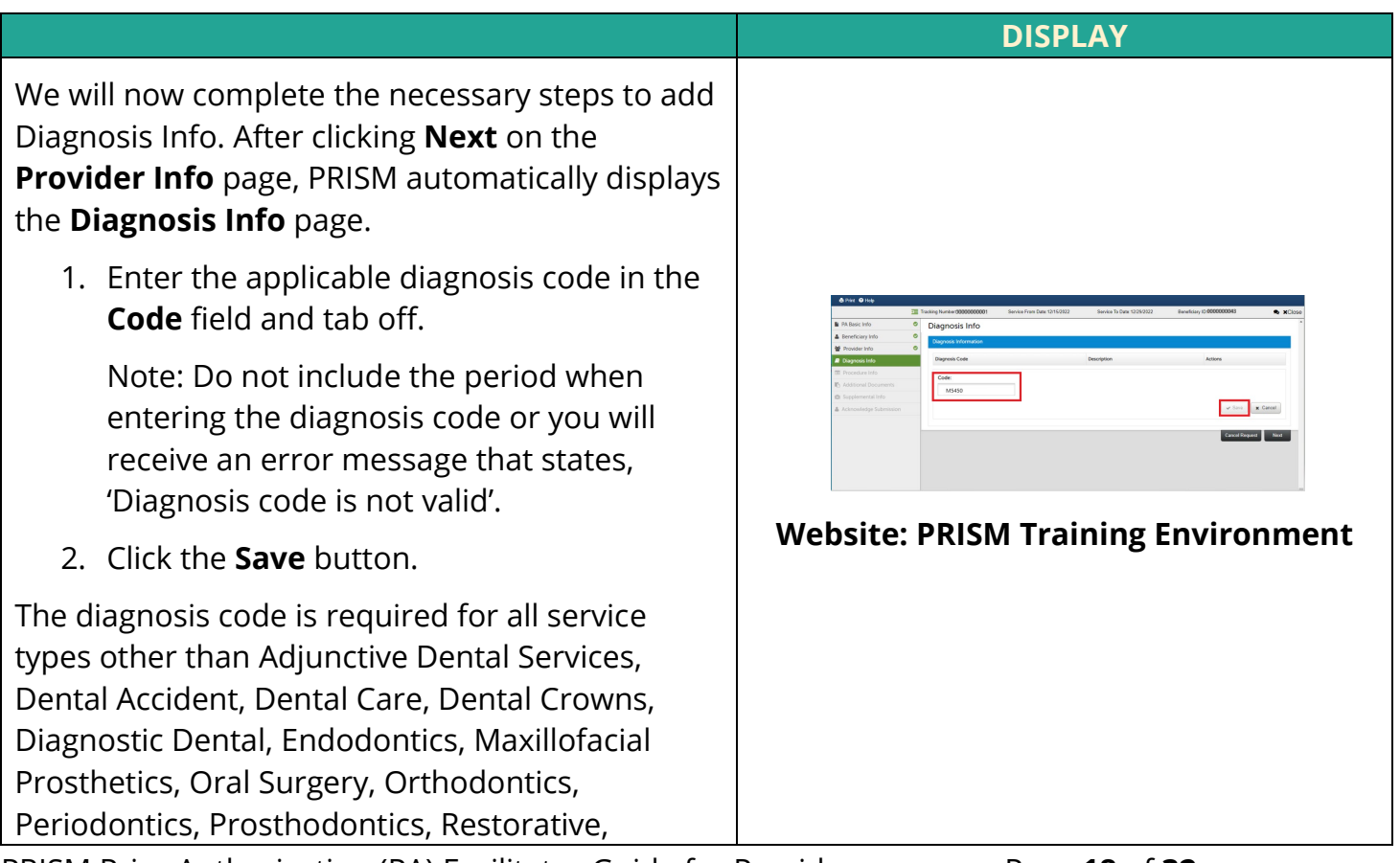

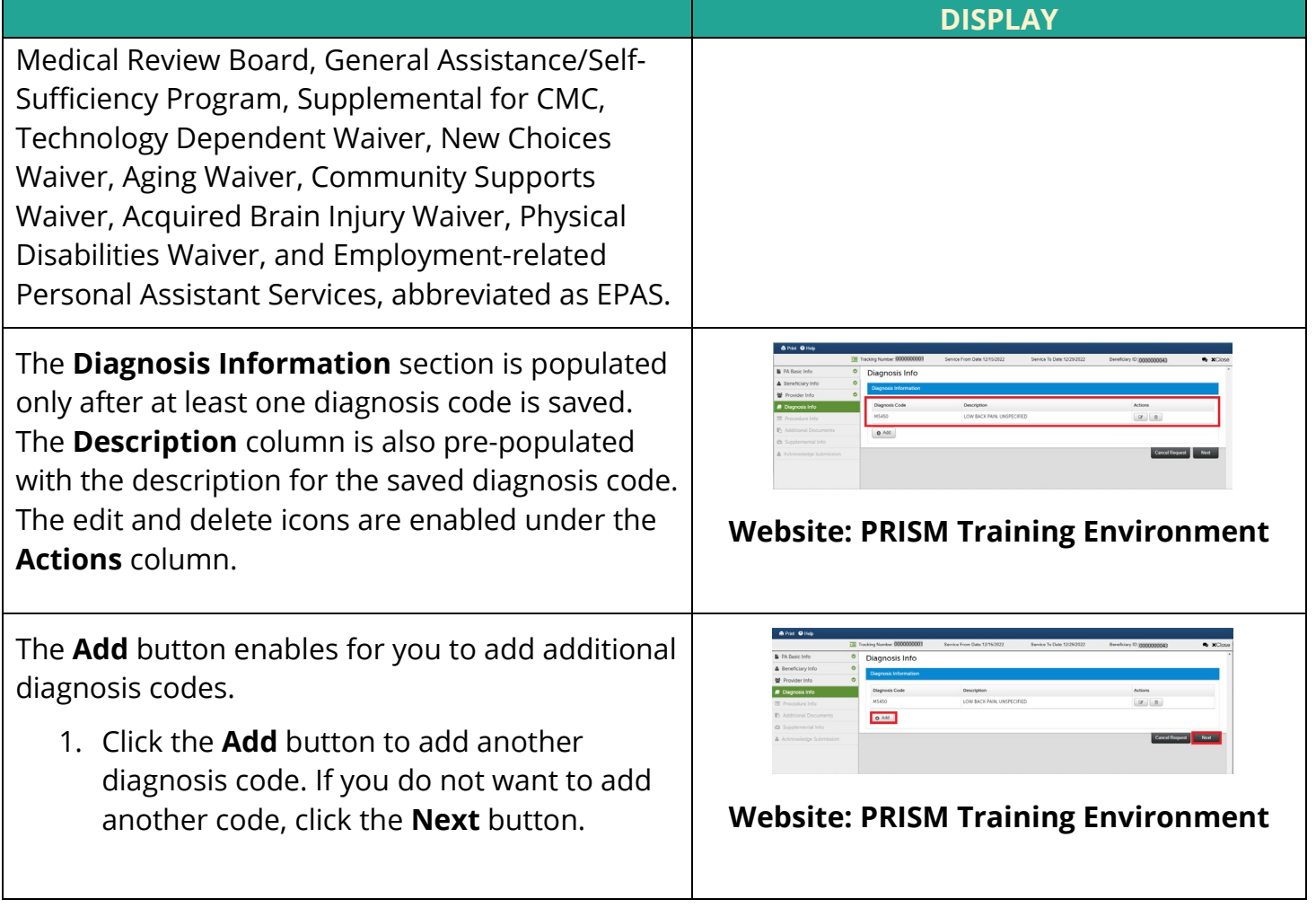

## <span id="page-18-0"></span>**3.1.5 Adding Procedure Information**

.

As part of the PA request process, as an authorized provider, you can add the procedure information, such as the relevant procedure from and procedure to dates, the applicable code qualifier, code, and the requested quantity.

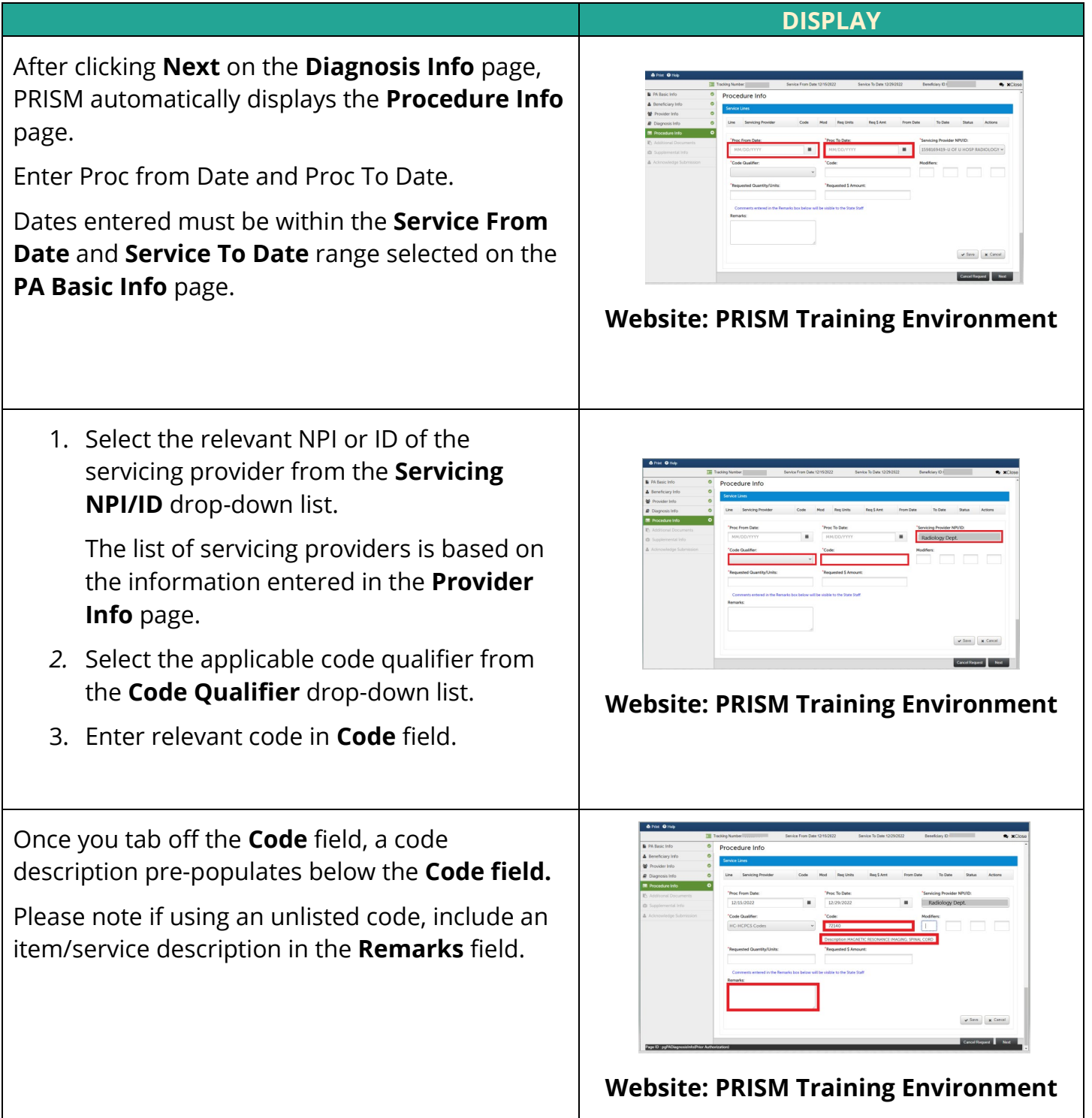

- 1. Enter the modifiers if applicable, in the **Modifiers** fields.
- 2. Enter the relevant quantity in the **Requested Quantity/Units** field.
- 3. **Enter an amount in the Requested \$ Amount** field
- 

The **Procedure Info** page refreshes to display the updated **Service Lines** section. The edit and delete icons are enabled under the Actions column.

The **Add** button enables only after at least one record is saved in PRISM.

1. Click the **Add** button to add additional procedure service lines. If you do not want to add more procedure service lines, click the **Next** button.

Please note that depending on the **Service Type** you select in the **PA Basic Info** page, you may need to complete the **Service Delivery Pattern** information.

The fields in the **Service Delivery Pattern** section are conditionally required and are visible only for the selected service types, including Cognitive Therapy, Massage Therapy, Occupational Therapy, Physical Therapy, Smoking Cessation, Speech Therapy, Home Health Care, Respite Care, Skilled Nursing Care, Home Health Visits, Private Duty Nursing, and Chiropractic.

For all other service types, the fields in the **Service Delivery Pattern** section will not be visible.

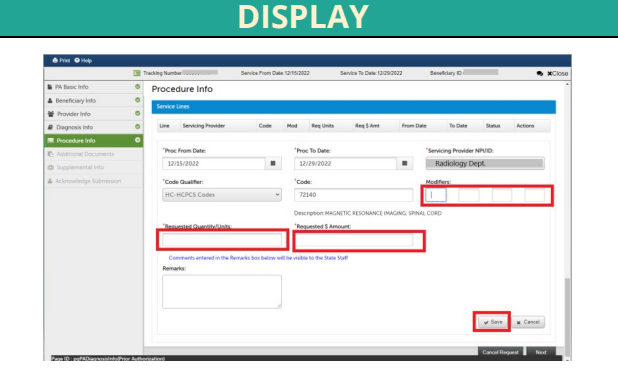

## 4. Click the **Save** button. **Website: PRISM Training Environment**

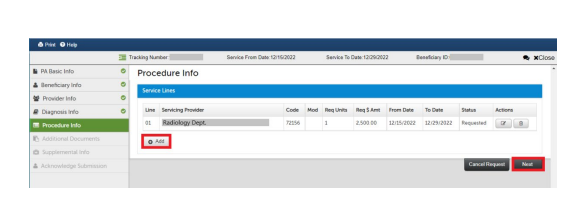

#### **Website: PRISM Training Environment**

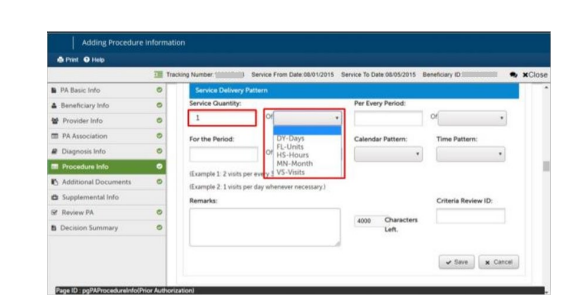

#### **Website: PRISM Training Environment**

If you had selected Dental as the Service Type on the **PA Basic Info** page, additional fields are included on the **Procedure Info to include where in the mouth the procedure is being performed.**

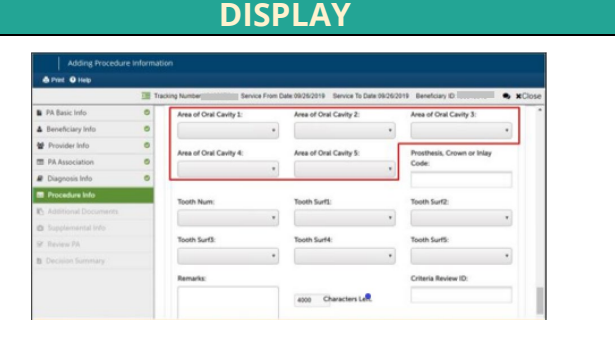

**Website: PRISM Training Environment**

#### <span id="page-21-0"></span>**3.1.6 Uploading Documents**

As part of the PA request process, as an authorized provider, you can upload documents in a range of formats, including text, document, image, and webpage files.

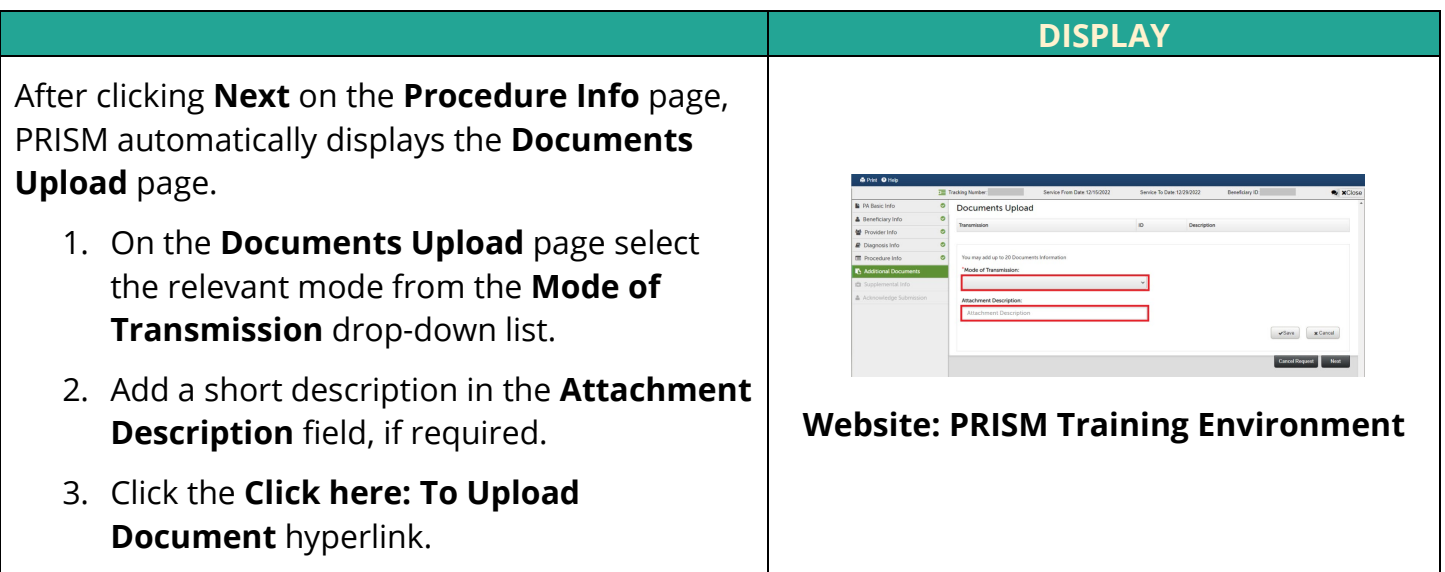

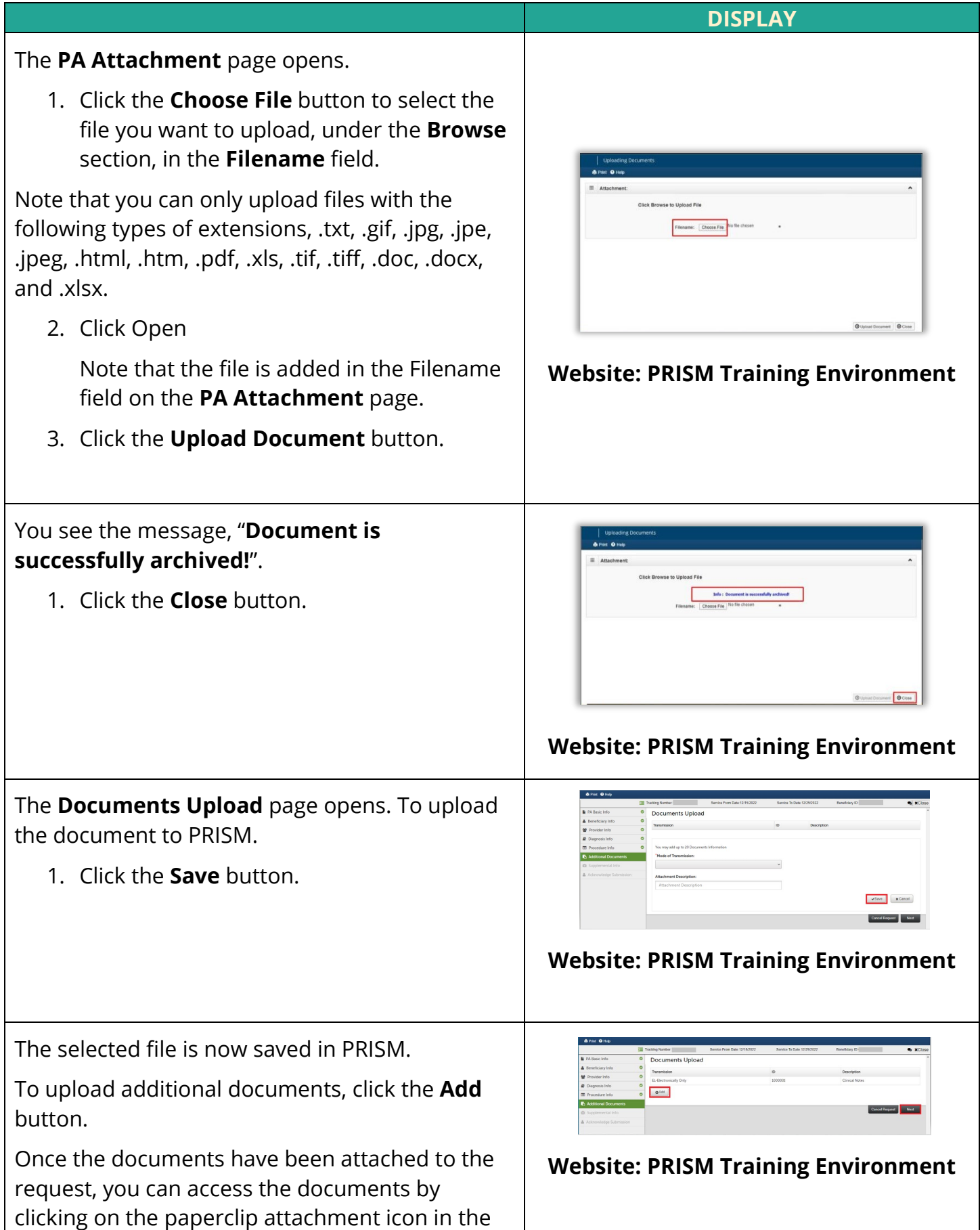

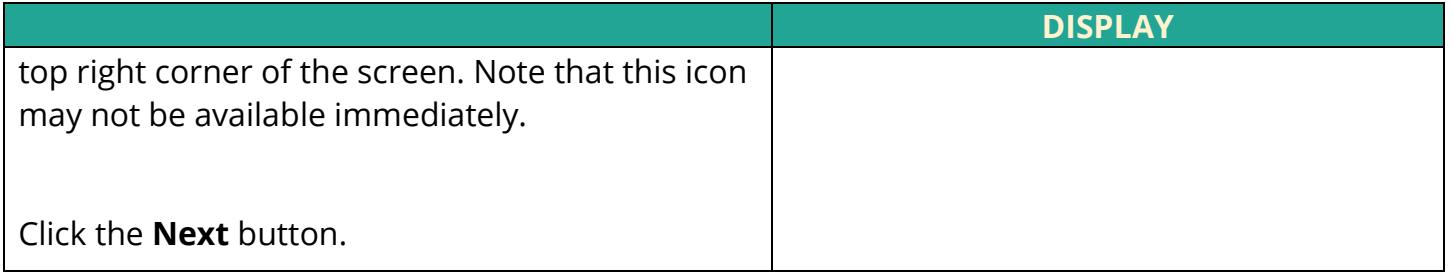

### <span id="page-23-0"></span>**3.1.7 Adding Supplemental Information**

As part of the PA request process, as an authorized provider, you can add supplemental information, such as home oxygen therapy and ambulance transport, to a PA request.

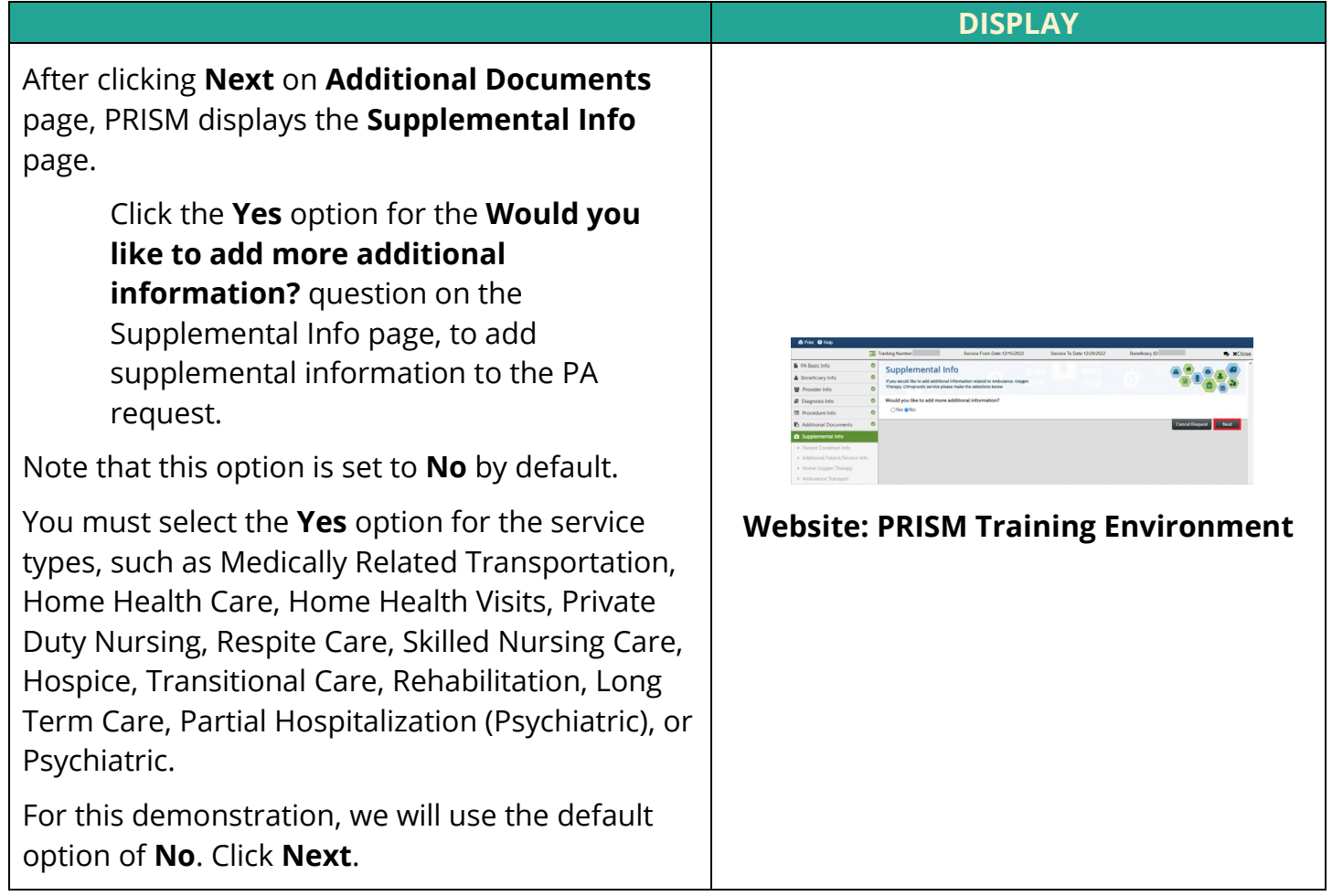

## <span id="page-24-0"></span>**3.1.8 Acknowledge Submission**

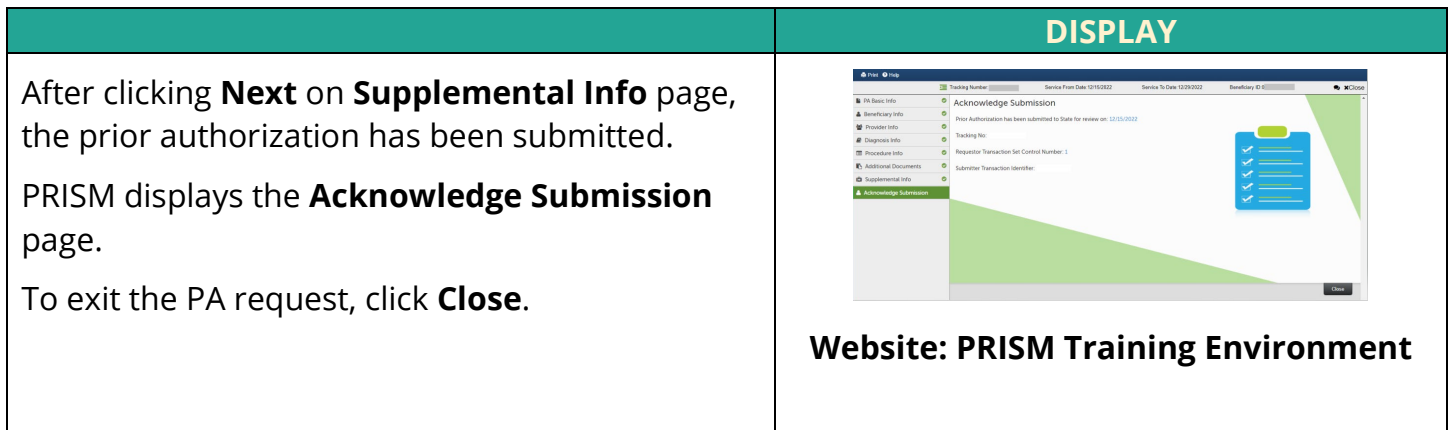

### <span id="page-24-1"></span>**3.1.9 Adding Comments**

Providers and State Users can communicate by adding comments to the PA request.

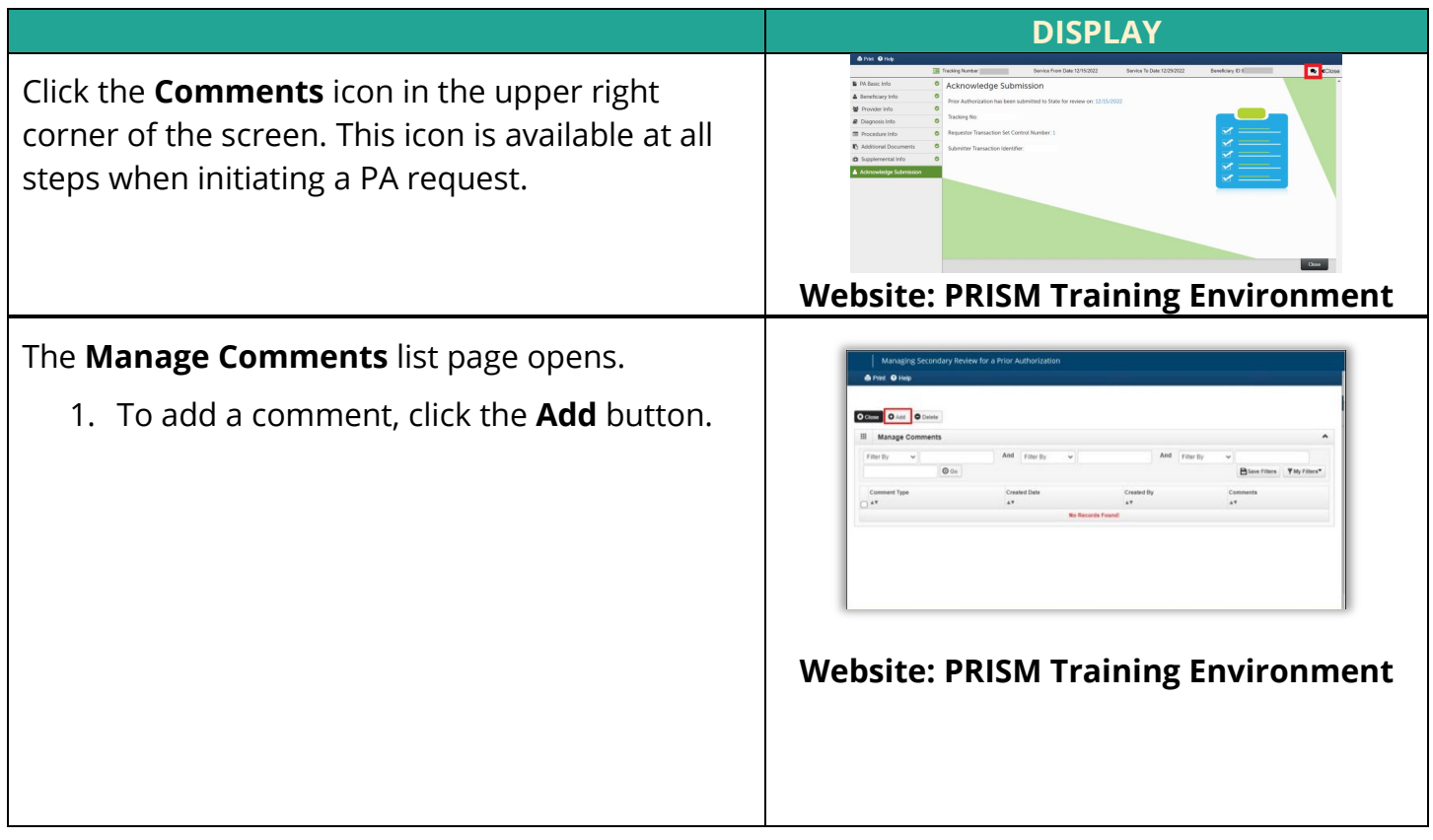

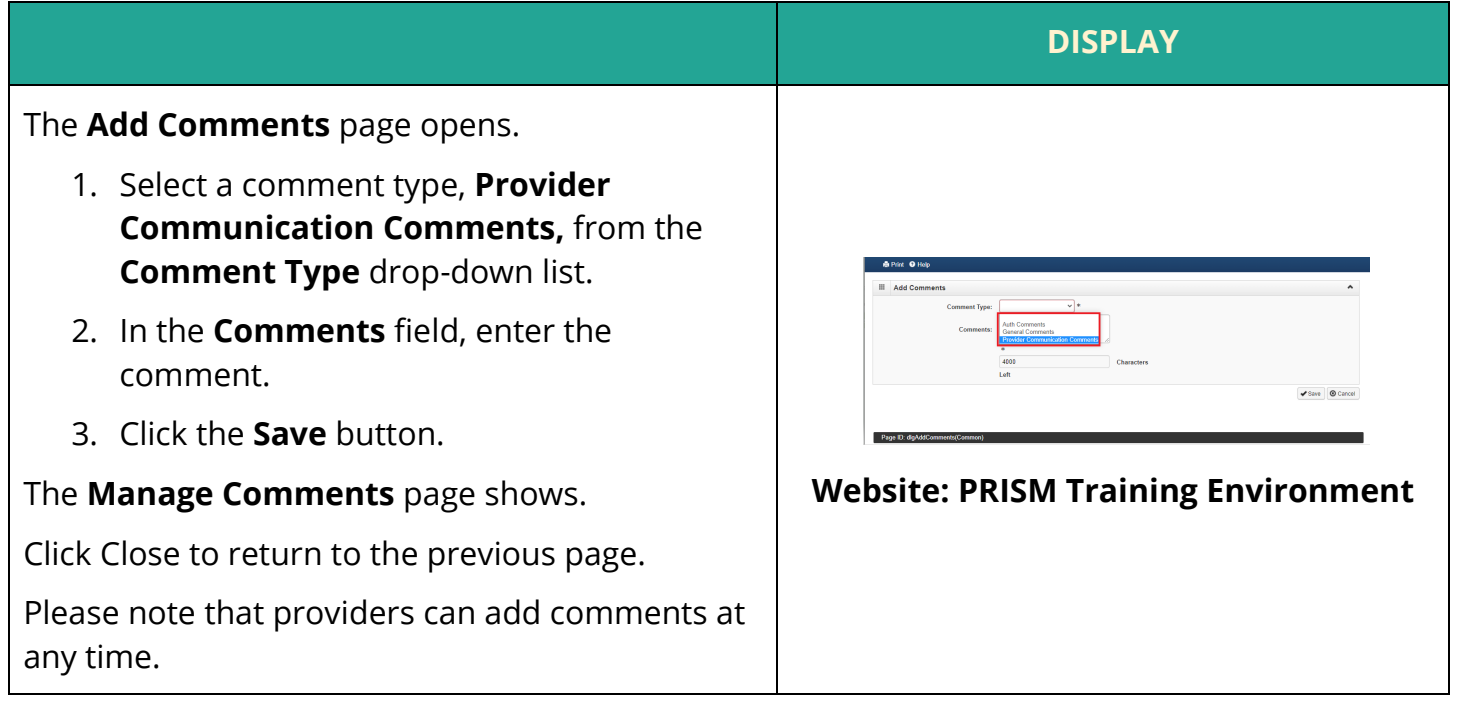

## <span id="page-25-0"></span>**Section 4: Modifying a PA Request**

#### <span id="page-25-1"></span>**4.1 Modifying a Prior Authorization Request**

Providers cannot modify previously submitted PA requests.

If a modification is required, providers must submit a *Utah Medicaid Prior Authorization Modification Request Form* identifying the modification needed on an existing authorization.

The *Utah Medicaid Prior Authorization Modification Request Form* is available on the Utah Medicaid website at [medicaid.utah.gov.](https://medicaid.utah.gov/)

#### <span id="page-25-2"></span>**4.2 Uploading Additional Documents**

Providers can upload additional documents for the PA even after they have submitted the request to the State.

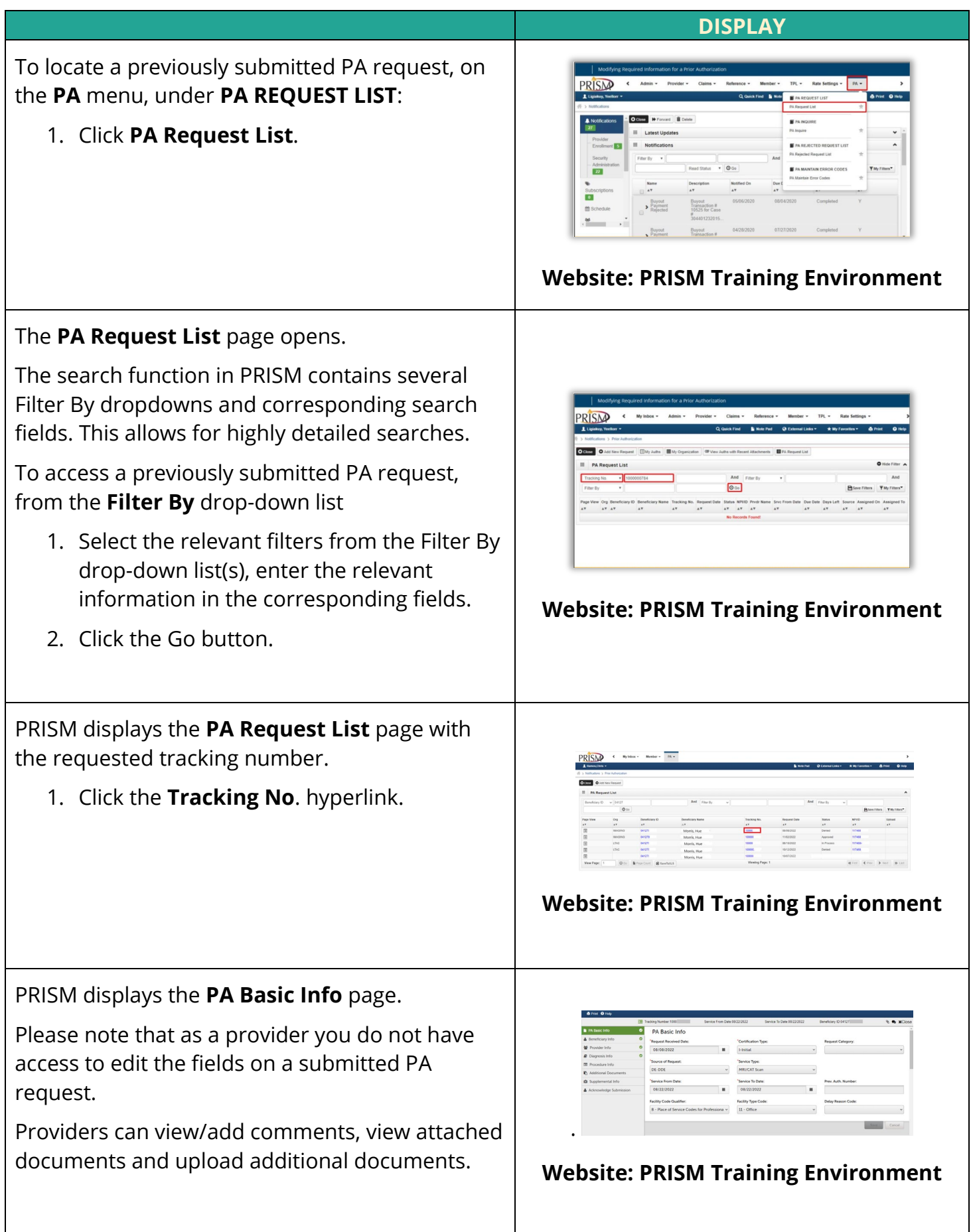

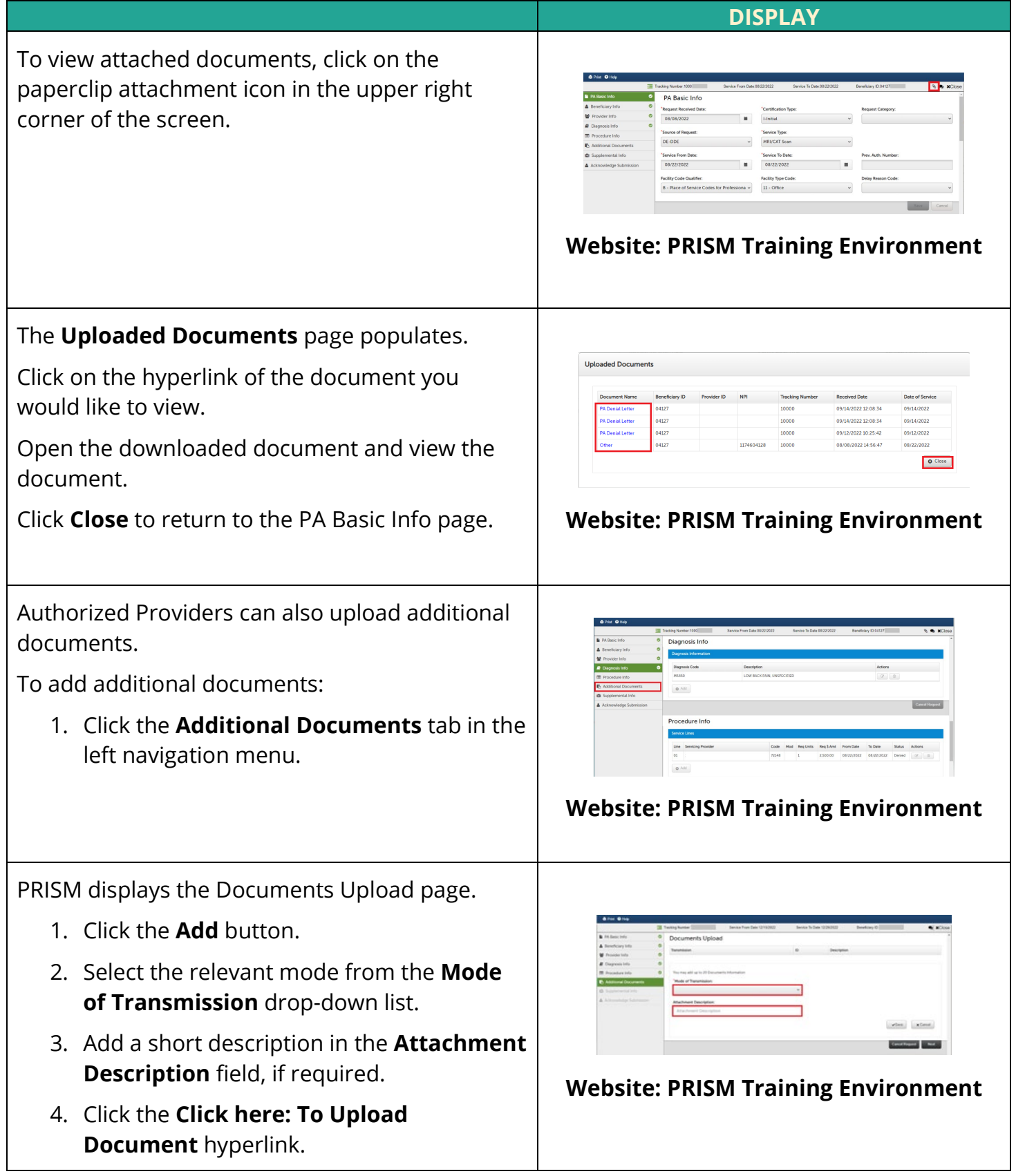

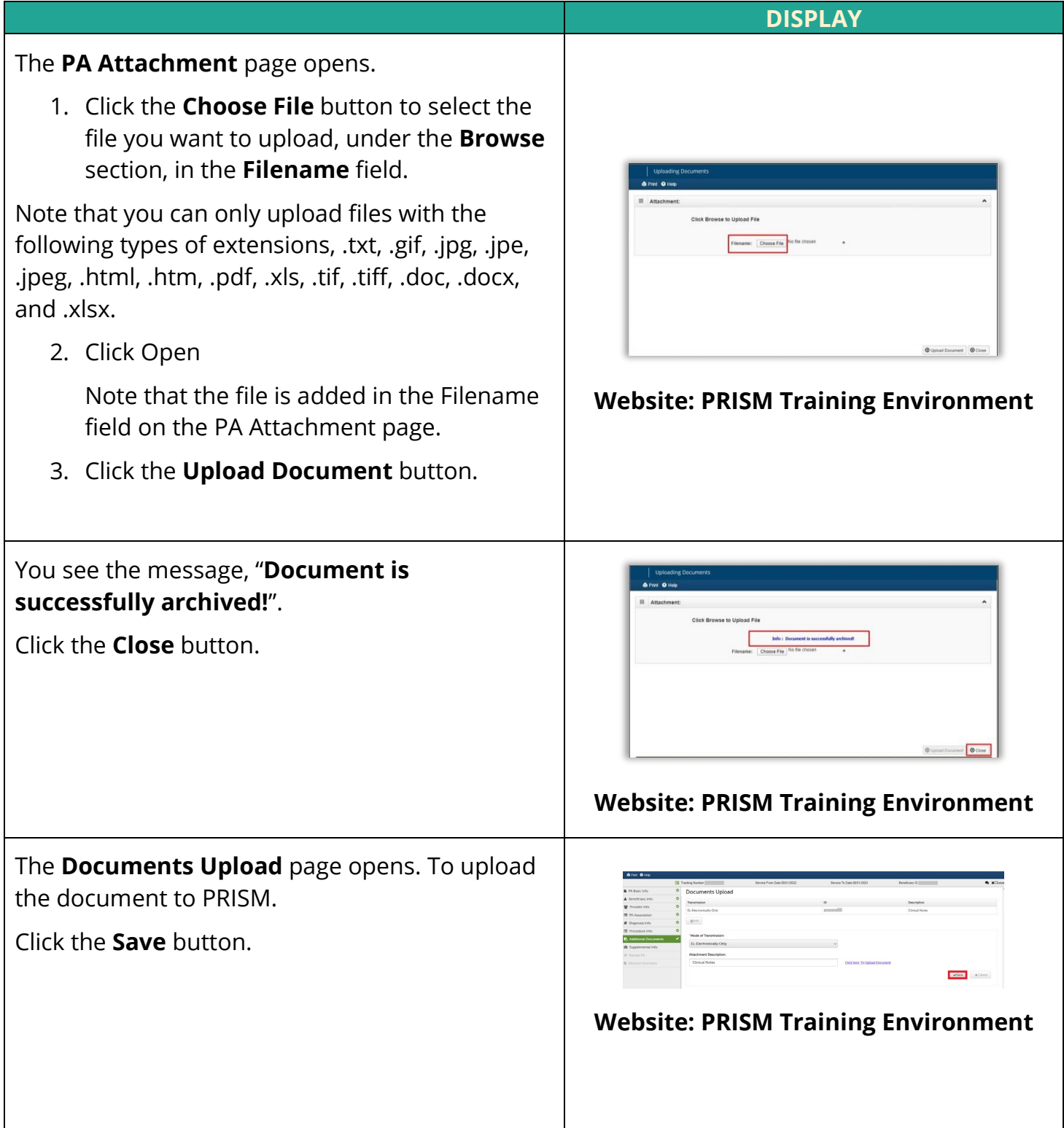

#### **DISPLAY** The selected file is now saved in PRISM. Once the documents have been attached to the request, you can access the documents by clicking on the paperclip attachment icon in the top right corner of the page. Note that this icon may not be available immediately. To upload additional documents, click the **Add** button. Click the **Close** to exit. **Website: PRISM Training Environment**

## <span id="page-29-0"></span>**Section 5: Performing PA Inquiries**

Authorized State users and providers can inquire about the status of a PA request online by entering the tracking number or other query criteria. The provider can only inquire with a Tracking Number where their NPI or Provider ID is listed as a Requesting, Referring, or Rendering/Servicing provider.

## <span id="page-29-1"></span>**5.1 Performing PA Inquiry by Tracking Number**

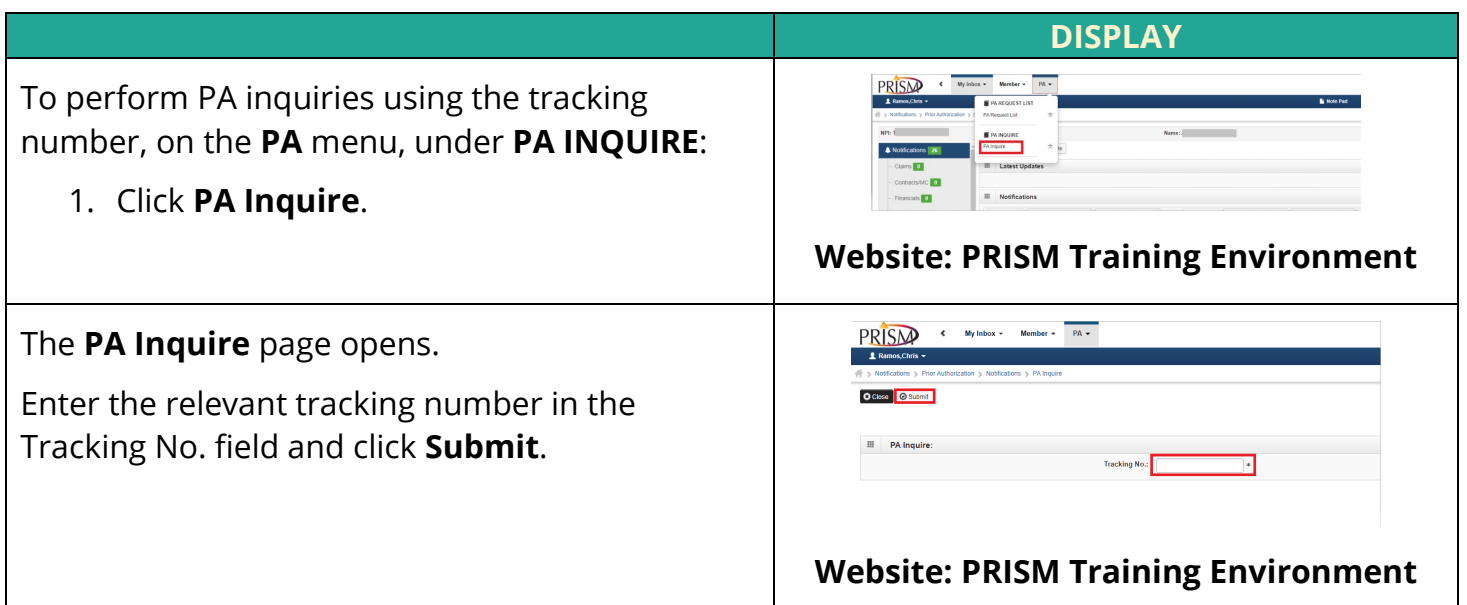

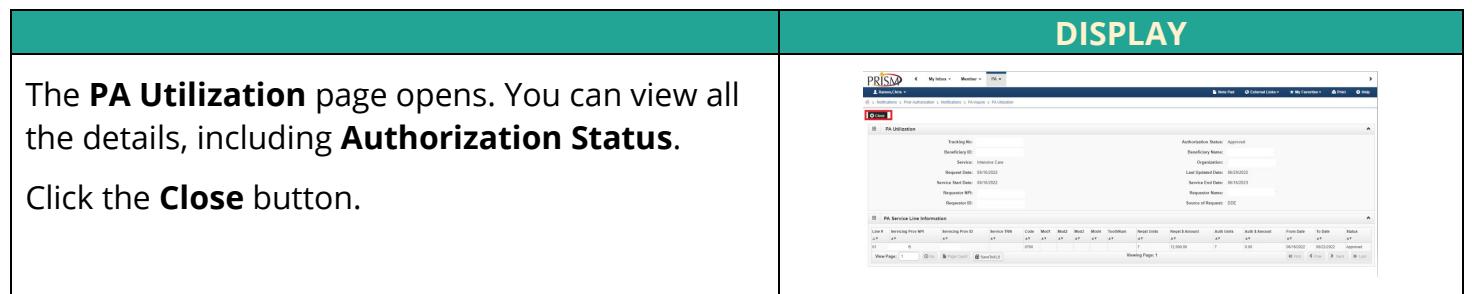

## <span id="page-30-0"></span>**5.2 Performing PA Inquiries Using Query Criteria**

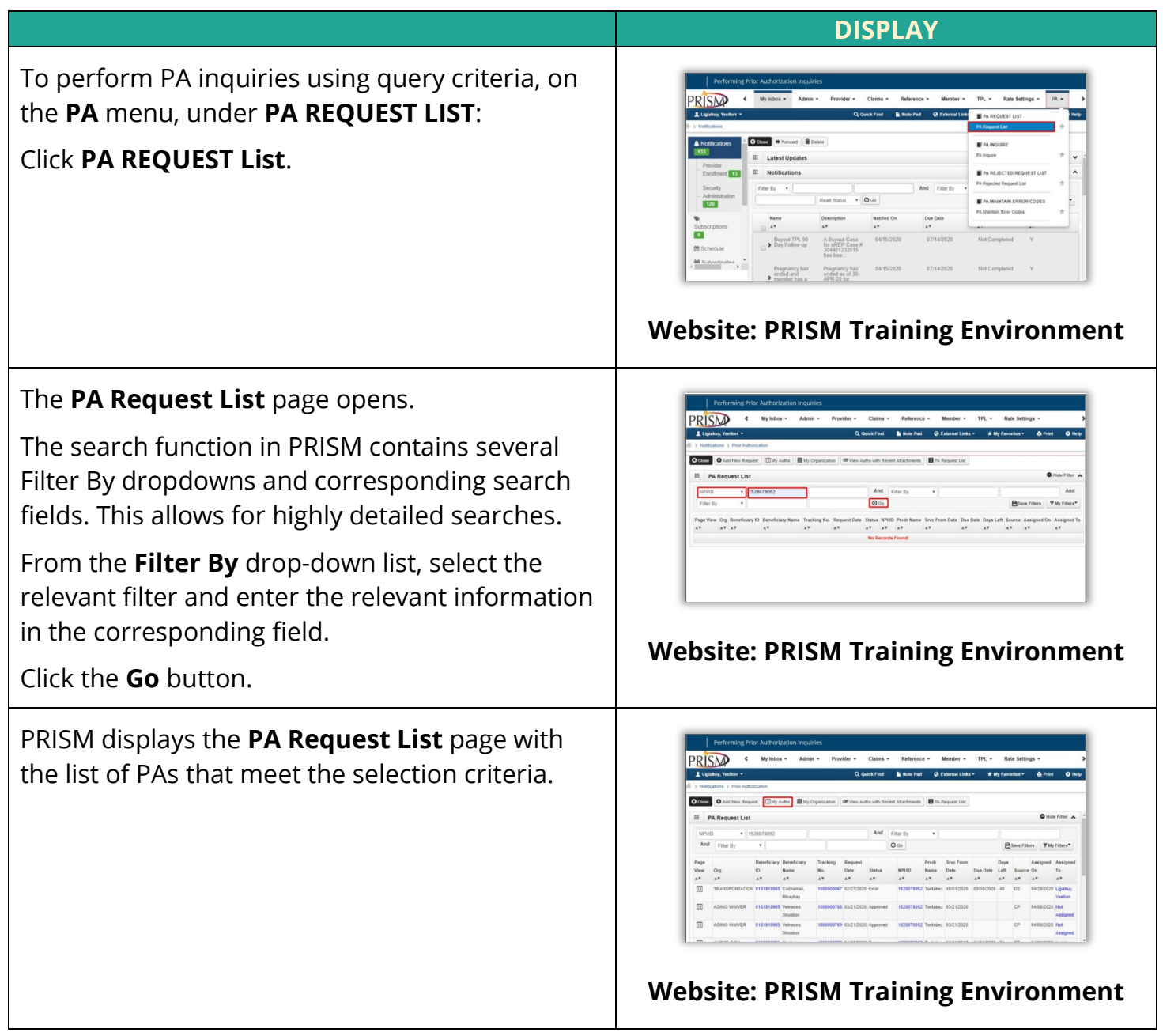

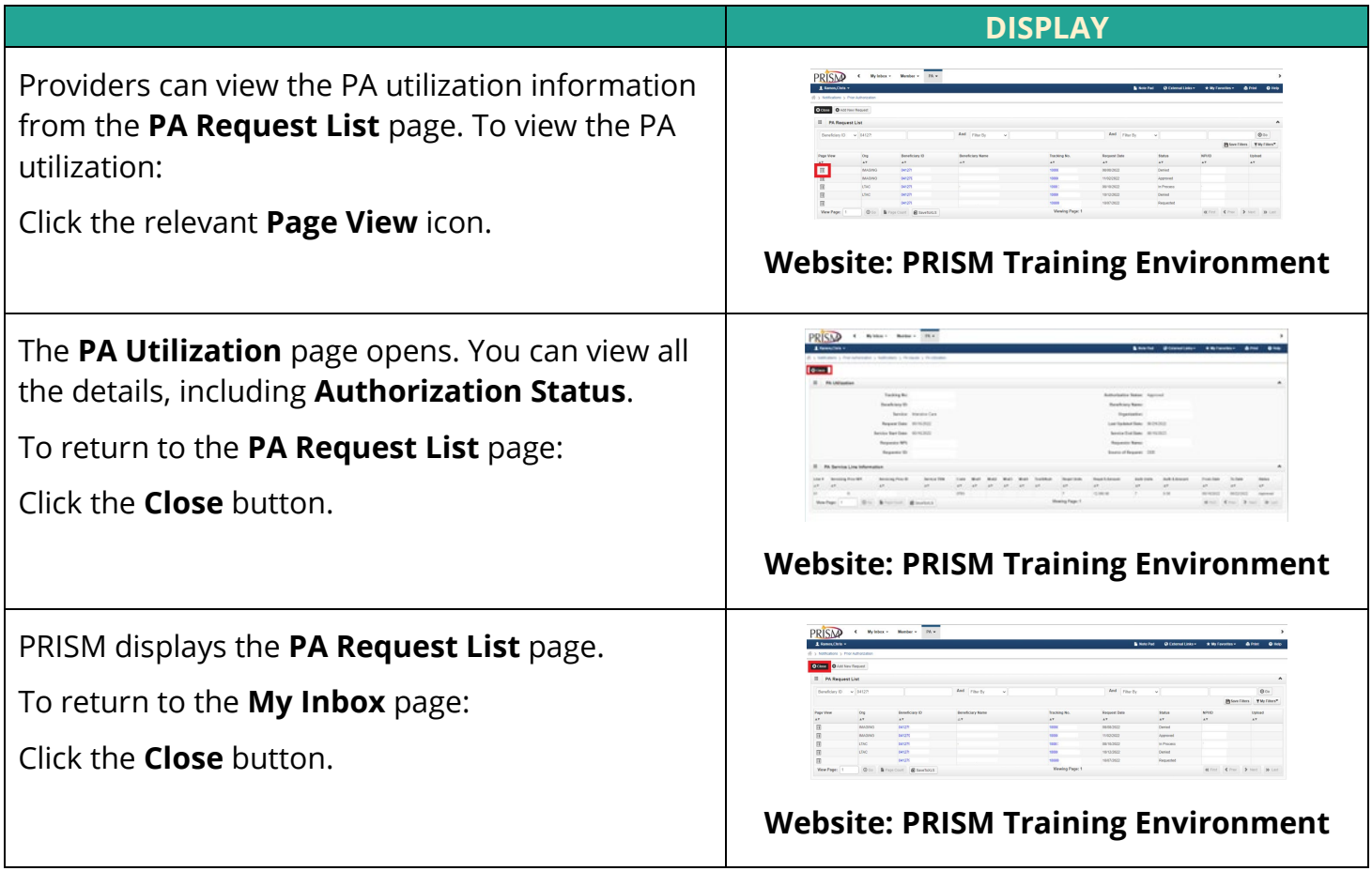